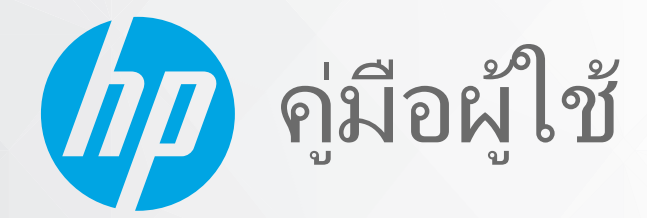

# HP DeskJet Ink Advantage 1200 series

#### **ประกาศของบรษิ ัท HP**

ข้อมูลในคู่มือนี้อาจมีการเปลี่ยนแปลงโดยไม่ต้องแจ้งให้ทราบล่วงหน้า

สงวนลิขสิทธิ์ ห้ามทำการผลิตซ้ำ ดัดแปลงหรือแปลเอกสารนี้โดยไม่ได้รับอนุญาตอย่างเป็นลายลักษณ์อักหราก HP เว้นแต่จะได้รับอนุญาตภายใต้กฎหมายลิขสิทธิ์ การรับประกัน สำหรับผลิตภัณฑ์และบริการของ HP จะระบุไว้ในคำชี้แจงเกี่ยวกับการรับประกันอย่างชัดเจนซึ่งแนบมากับผลิตภัณฑ์และบริการนั้นๆ ข้อความที่ไม่ได้กล่าวถึงในที่นี้ ถือเป็นการรับ ่ ประกันที่เพิ่มขึ้นนอกเหนือจากที่กล่าวไว้ในคู่มือนี้ HP จะไม่รับผิดชอบต่อข้อผิดพลาดหรือความล้มเหลวทางเทคนิคหรือการแก้ไขที่มีอยู่ในที่นี้ ่

© Copyright 2020 HP Development Company, L.P.

Microsoft และ Windows เป็นเครื่องหมายการค้าจดทะเบียนหรือเครื่องหมายการค้าของ Microsoft Corporationในสหรัฐอเมริกาและ/หรือประเทศอื่นๆ

ENERGY STAR และเครื่องหมาย ENERGY STAR เป็นเครื่องหมายการค้าจดทะเบียนที่หน่วยงานตัวแทนเพื่อปกป้องสภาพแวดล้อมสหรัฐอเมริกาเป็นเจ้าของ

# สารบัญ

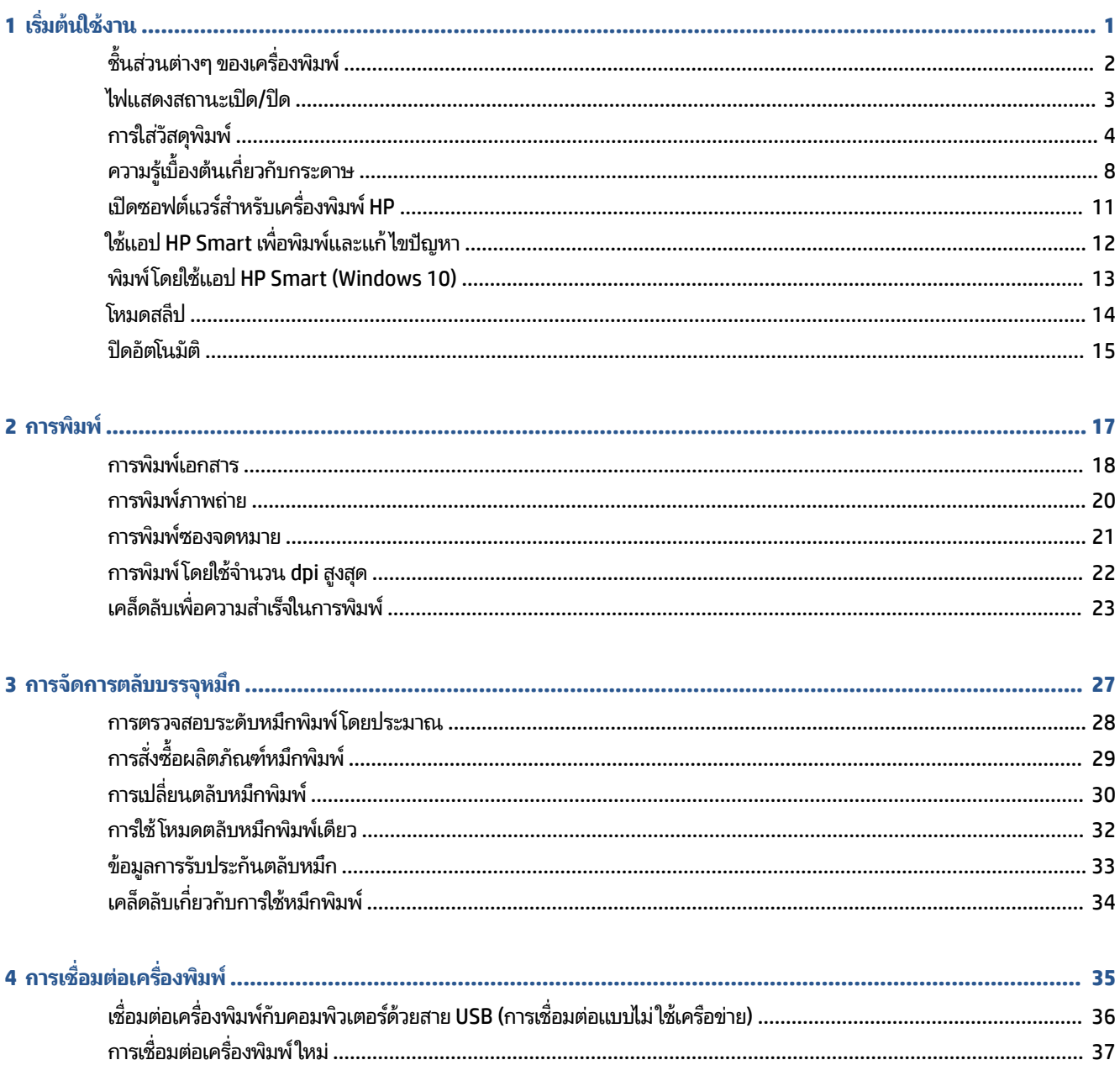

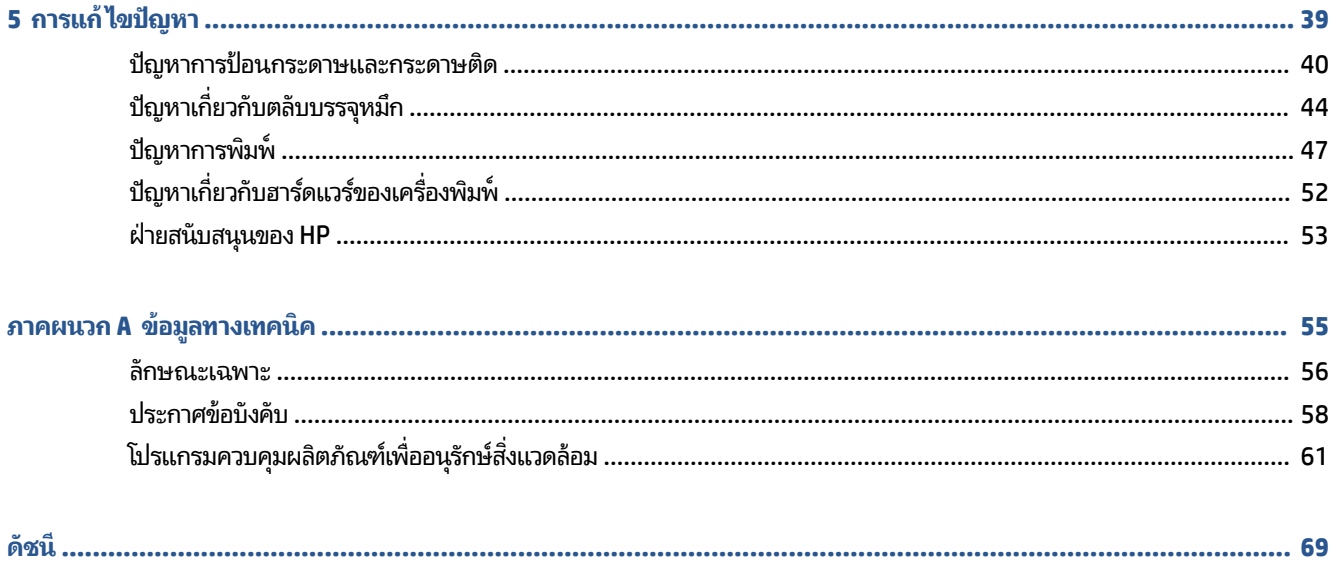

### <span id="page-4-0"></span>**1 เร ิ มต่ ้นใชงาน ้**

- <u>• ชิ้นส่วนต่างๆ ของเครื่องพิมพ์</u>
- [ไฟแสดงสถานะเปิด](#page-6-0)/ปิด
- <u>การใส่วัสดุพิมพ์</u>
- <u>● ความรู้เบื้องต้นเกี[่ยวกับกระดาษ](#page-11-0)</u>
- $\bullet$  เปิดซอฟต์แวร์สำหรับเครื่องพิมพ์ <code>[HP](#page-14-0)</code>
- $\bullet$  ใช้แอป [HP Smart](#page-15-0) เพื่อพิมพ์และแก้ไขปัญหา
- พิมพ์โดยใช้แอป [HP Smart \(Windows 10\)](#page-16-0)
- $\bullet$  โหมดสลีป
- [ปิดȩัตโนมัต](#page-18-0)ิ

# <span id="page-5-0"></span>่ชิ้นส่วนต่างๆ ของเครื่องพิมพ์

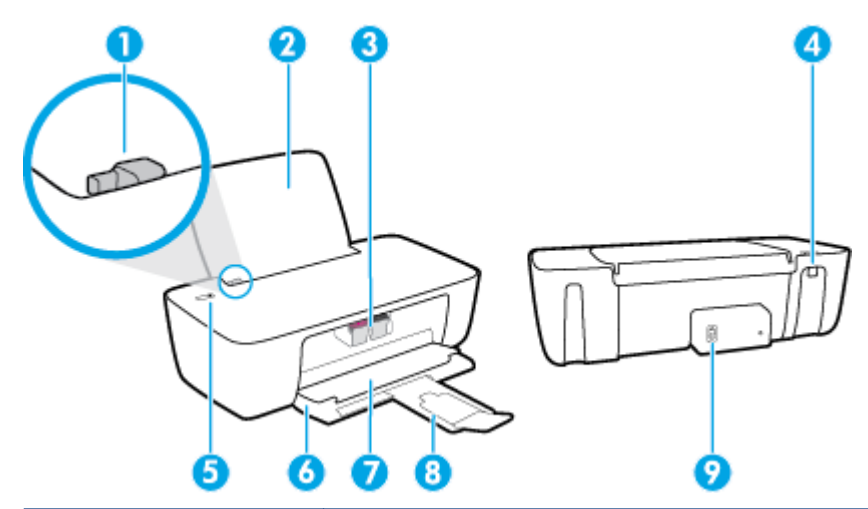

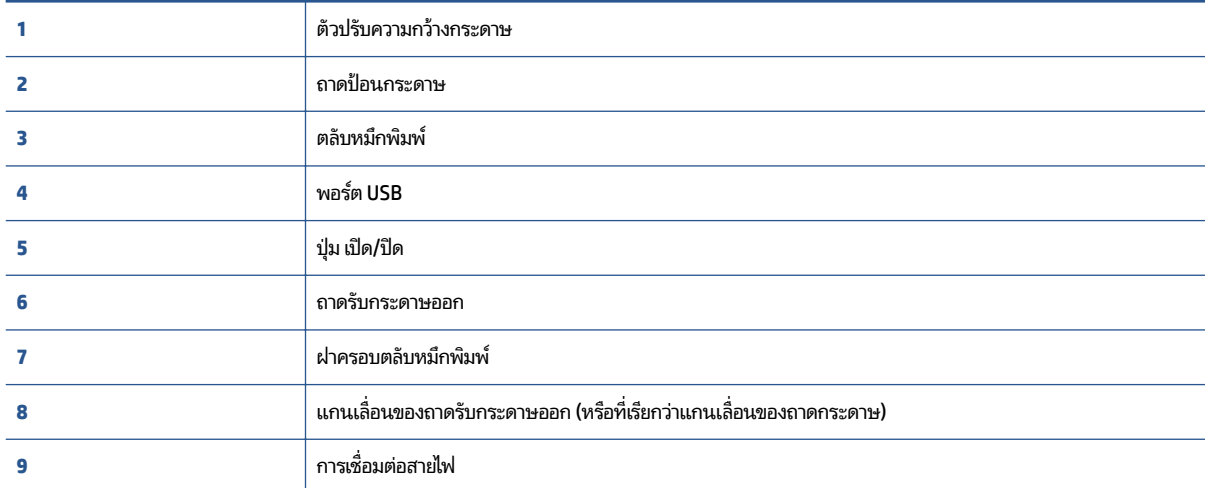

### <span id="page-6-0"></span>**ไฟแสดงสถานะเปิด/ปิด**

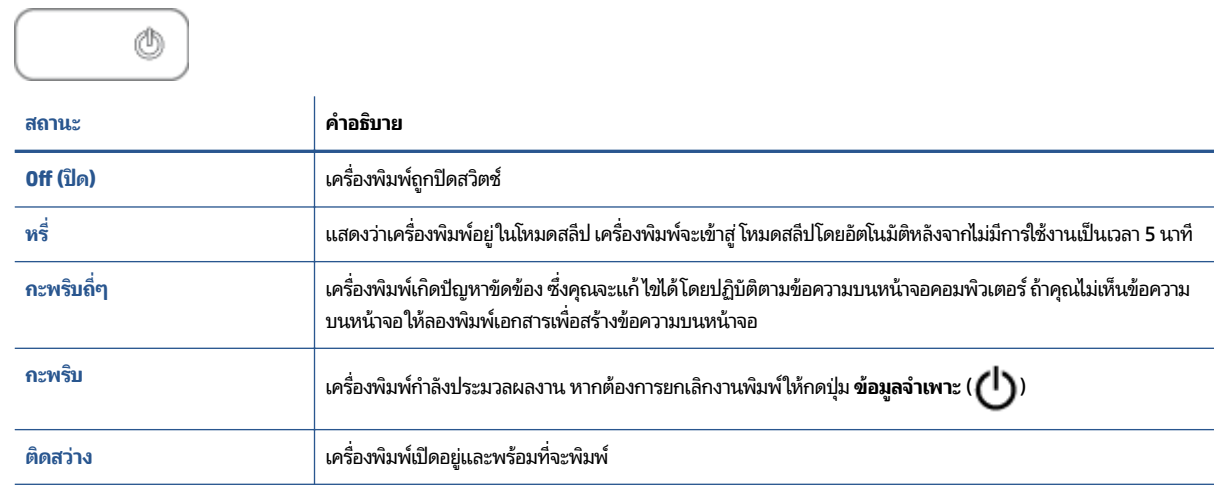

หมายเหตุ: ถ้าคุณดึงกระดาษที่ติดออกจากเครื่องพิมพ์ แคร่ตลับหมึกพิมพ์หยุดกลางคัน หรือเครื่องพิมพ์กระดาษหมด คุณจะ ต้องกดปุ่ม **ข้อมูลจำเพาะ ((<sup>|</sup>))** หนึ่งครั้งเพื่อพิมพ์งานต่อ หากคุณกดปุ่ม **ข้อมูลจำเพาะ ((<sup>|</sup>))** สองครั้งภายในสองวินาที เครื่องพิมพ์จะปิด

### <span id="page-7-0"></span>**การ ใส ่วัสดพ ุ ิมพ**

เลือกขนาดกระดาษเพื่อดำเนินการต่อ

### **การ ใส ่กระดาษขนาดเต็มแผน่**

**1.** ยกถาดป้อนกระดาษขึ้น

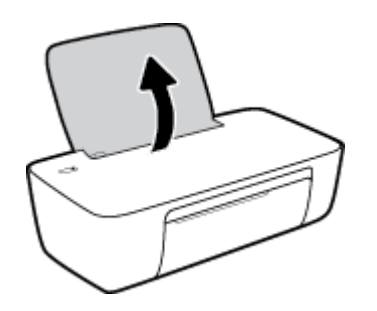

**2.** เลื่อนตัวปรับความกว้างกระดาษไปทางซ้าย

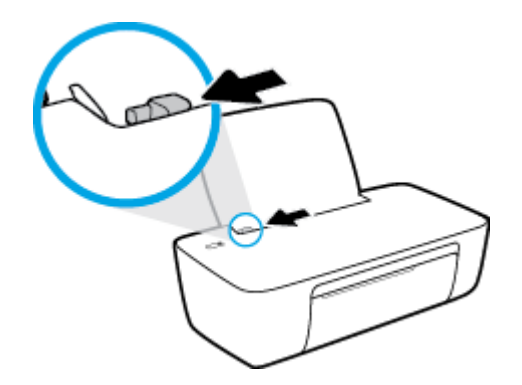

**3.** ใส่กระดาษลงในถาดป้อนกระดาษโดยให้ด้านกว้างของกระดาษเข้าไปในเครื่องและหงายด้านที่จะพิมพ์ขึ้น และเลื่อนปึก กระดาษเข้าไปจนสุด

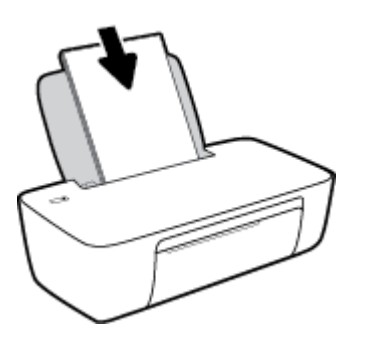

**4.** เลื่อนตัวปรับความกว้างกระดาษไปทางขวาจนกระทั่งชิดขอบกระดาษ

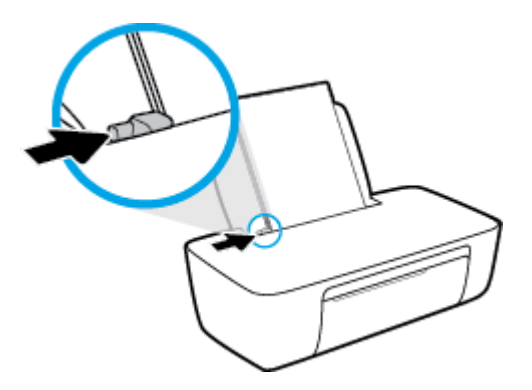

**5.** ปรับถาดรับกระดาษออกลง แล้วดึงแกนรองรับกระดาษของถาดรับกระดาษออกมา

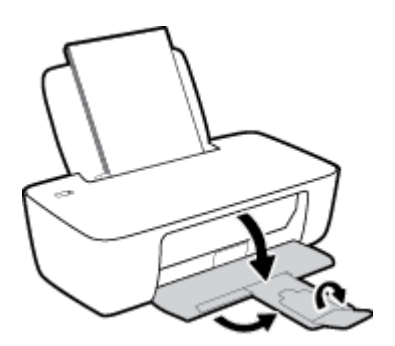

### **การ ใส ่กระดาษขนาดเȡ็ก**

**1.** ยกถาดป้อนกระดาษขึ้น

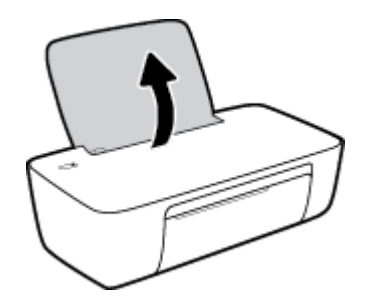

**2.** เลื่อนตัวปรับความกว้างกระดาษไปทางซ้าย

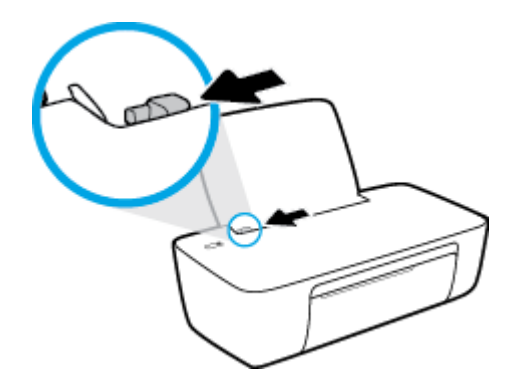

**3.** ใส่ปีกกระดาษภาพถ่ายลงทางด้านขวาสุดของถาดป้อนกระดาษโดยคว่ำขอบสั้นลงและหงายด้านที่จะพิมพ์ขึ้น เลื่อนปีก กระดาษภาพถ่ายจนสุด

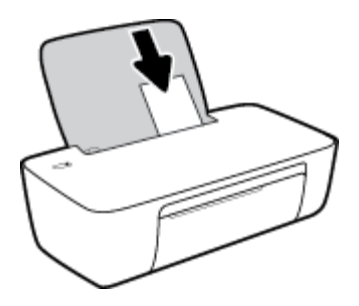

**4.** เลื่อนตัวปรับความกว้างกระดาษไปทางขวาจนกระทั่งชิดขอบกระดาษ

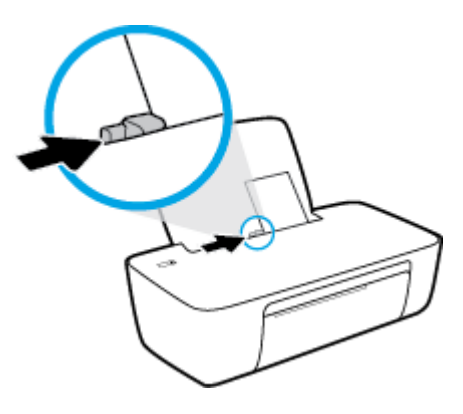

**5.** ปรับถาดรับกระดาษออกลง แล้วดึงแกนรองรับกระดาษของถาดรับกระดาษออกมา

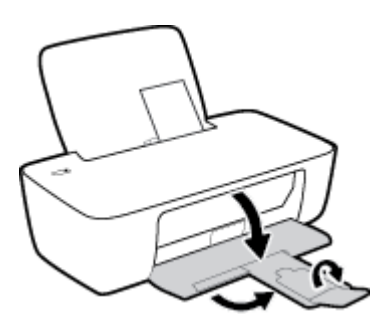

#### **การ ใส ่ซองจดหมาย**

**1.** ยกถาดป้อนกระดาษขึ้น

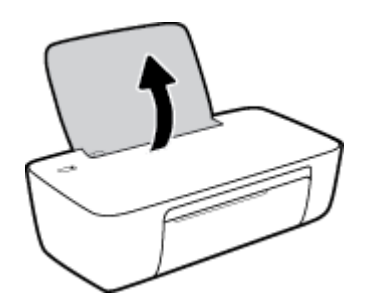

**2.** เลื่อนตัวปรับความกว้างกระดาษไปทางซ้าย

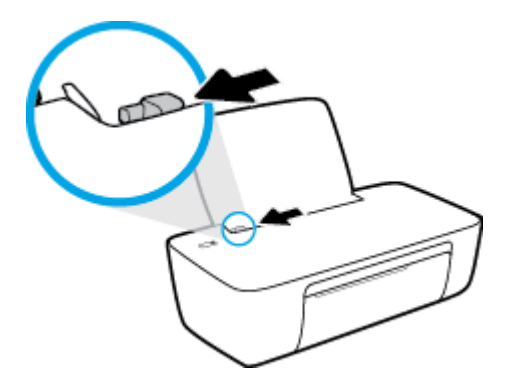

**3. ใส่ซองจดหมายอย่างน้อยหนึ่งซองที่ด้านขวาสุดของถาดป้อนกระดาษ และเลื่อนปึกซองจดหมายลงจนสุด** ควรหงายด้านที่จะพิมพ์ขึ้น ฝ

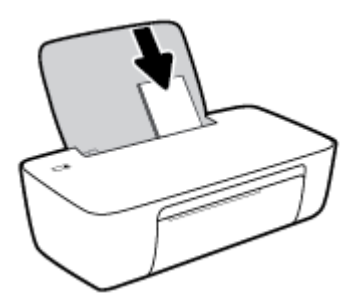

**4. เ**ลื่อนตัวปรับความกว้างกระดาษไปทางขวาจนชิดปึกซองจดหมาย

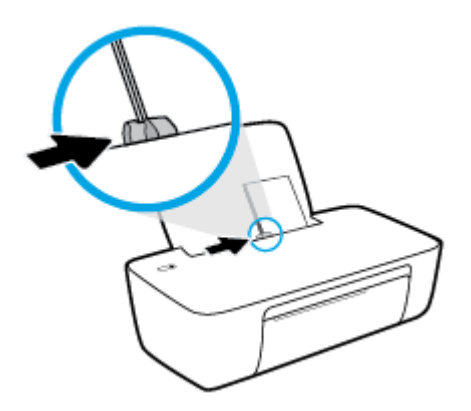

**5.** ปรับถาดรับกระดาษออกลง แล้วดึงแกนรองรับกระดาษของถาดรับกระดาษออกมา

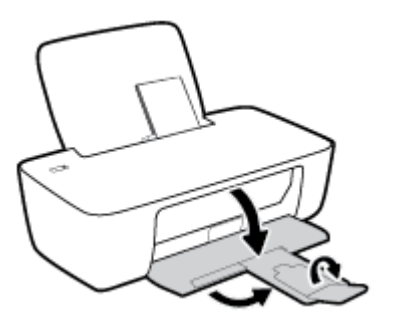

# <span id="page-11-0"></span>**Ȁวามร ู เบ ้ ื ้ องต ้ นเก ี ่ยวกับกระดาษ**

เครื่องพิมพ์นี้ได้รับการออกแบบมาให้ทำงานได้ดีกับกระดาษในสำนักงานแทบทุกประเภท ควรทดสอบกระดาษประเภทต่างๆ ก่อน จะตัดสินใจซื้อในปริมาณมาก แนะนำให้ ใช้กระดาษของ HP เพื่อให้ ได้คุณภาพงานพิมพ์ที่ดีที่สุด เข้าไปที่เว็บไซต์ของ HP ที่ ่ <u>[www.hp.com](http://www.hp.com)</u> เพื่อดูรายละเอียดเพิ่มเติมเกี่ยวกับกระดาษ HP

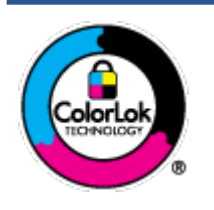

HP ขอแนะนำให้ ใช้กระดาษธรรมดาที่มีโลโก้ ColorLok สำหรับพิมพ์เอกสารประจำวัน กระดาษทั้งหมดที่มี โลโก้ ColorLok ผ่านการทดสอบว่ามีคุณสมบัติตรงตามมาตรฐานขั้นสูงด้านความน่าเชื่อถือและคุณภาพงาน ้พิมพ์ และจะทำให้ ได้เอกสารที่มีความคมชัด มีสีสันสดใส มีสีดำที่เข้มมากขึ้นและแห้งเร็วกว่ากระดาษธรรมดา ทั่วไป เลือกซื้อกระดาษที่มีโลโก้ ColorLok ที่

### เนื้อหาในส่วนนี้จะกล่าวถึงหัวข้อต่อไปนี้:

- กระดาษที่แนะนำสำหรับการพิมพ์
- $\bullet$  <u>การสั่งซื้อกระดาษของ HP</u>

### **กระดาษที่แนะนำสำหรับการพิมพ์**

หากคุณต้องการคุณภาพงานพิมพ์ที่ดีที่สุด HP ขอแนะนำให้ ใช้กระดาษ HP ที่ฮ กำลังพิมพ์

กระดาษเหล่านี้บางประเภทอาจไม่มีวางจำหน่าย ทั้งนี้ขึ้นอยู่กับประเทศ/ภูมิภาคของคุณ

#### **การพิมพภาพถ ์ าย่**

#### ● **กระดาษภาพถายพร ่ เมี ยมพȡ ี ัสของ HP**

กระดาษภาพถ่ายพรีเมียมพลัสของ HP เป็นกระดาษภาพถ่ายคุณภาพสูงสุดของ HP สำหรับภาพถ่ายที่ดีที่สุดของคุณ กระดาษภาพถ่ายพรีเมียมพลัสของ HP ให้คุณสามารถพิมพ์ภาพถ่ายที่สวยงามและแห้งทันที คุณจึงสามารถแบ่งปันภ าพถ่ายจากเครื่องพิมพ์ได้ทันที กระดาษนี้มีหลายขนาด รวมทั้งขนาด A4, 8.5 x 11 นิ้ว, 4 x 6 นิ้ว (10 x 15 ซม.), 5 x 7 นิ้ว (13 x 18 ซม.) และมีลักษณะผิวสองแบบ นั่นคือแบบผิวมันวาวหรือผิวมันเล็กน้อย (ผิวกึ่งมัน) เห การจัดแสดง การให้ของขวัญด้วยภาพถ่ายที่ดีที่สุดและโครงการภาพถ่ายพิเศษ กระดาษภาพถ่ายพรีเมียมพลัสของ HP ให้ผล งานพิมพ์ที่ยอดเยี่ยมด้วยคุณภาพระดับมืออาชีพและคงทนยาวนาน

### ● **กระดาษภาพถายข ่ ั ้นสูงของ HP**

กระดาษภาพถ่ายแบบมันชนิดนี้มีคุณสมบัติแห้งเร็ว สะดวกต่อการหยิบจับโดยไม่มีร่องรอยทิ้งไว้ โดยสามารถกันน้ำ หมึกเลอะ รอยนิ้วมือ และความชื้นได้ งานพิมพ์ของคุณจะดูเหมือนและให้ความรู้สึกเทียบได้กับภาพถ่ายที่อัดจากร้าน มีหลายขนาด รวม ทั้งขนาด A4, 8.5 x 11 นิ้ว, 10 x 15 ซม. (4 x 6 นิ้ว), 13 x 18 ซม. (5 x 7 นิ้ว) กระดาษชนิดนี้เป็นกระดาษที่ปราศจากกรด ทั้งนี้เพื่อให้ได้เอกสารที่คงทนนานกว่าเดิม

### ● **กระดาษภาพถายของ ่ HP**

ให้คุณได้พิมพ์สแน็ปช็อตประจำวันสีสดใสในราคาต่ำ โดยใช้กระดาษที่ออกแบบมาสำหรับการพิมพ์ภาพถ่ายแบบธรรมดา กระดาษภาพถ่ายราคาย่อมเยานี้มีคุณสมบัติแห้งเร็ว สะดวกต่อการหยิบจับ คุณจะได้ภาพคมชัดเมื่อคุณใช้กระดาษนี้กับ

เครื่องพิมพ์อิงค์เจ็ต กระดาษชนิดนี้มีลักษณะผิวมัน และมีหลายขนาด รวมทั้งขนาด A4, 8.5 x 11 นิ้ว, 5 x 7 นิ้ว และ 4 x 6 นิ้ว (10 x 15 ซม.) กระดาษชนิดนี้เป็นกระดาษที่ปราศจากกรด ทั้งนี้เพื่อให้ ได้เอกสารที่คงทนนานกว่าเดิม

● **ชุดȀุ้มȀาร่ ูปภาพ HP**

ี่ ชุดผลิตภัณฑ์สำหรับภาพถ่ายของ HP ประกอบด้วยตลับบรรจุหมึกของแท้ของ HP และกระดาษภาพถ่ายขั้นสูงของ HP ที่ รวมอยู่ ในชุดบรรจุภัณฑ์แสนสะดวก ซึ่งช่วยคุณประหยัดเวลา แล ที่มีคุณภาพเทียบเท่ามืออาชีพ ในราคาประหยัดด้วยเครื่องพิมพ์ HP ของคุณ หมึกของแท้ของ HP และกระดาษภาพถ่ายขั้น สูงของ HP ได้รับการออกแบบมาให้ทำงานร่วมกันเพื่อให้ภาพถ่ายของคุณคงทนและมีสีสันสดใส ไม่ว่าจะพิมพ์สักกี่ครั้ง เหมาะ สำหรับการพิมพ์ภาพถ่ายสุดประทับใจในวันพักผ่อนหรือการพิมพ์จำนวนมากเพื่อแจกจ่าย

#### **เอกสารสำหรับธุรกิจ**

● **กระดาษพรีเมียมแบบเคลือบด้านสำหรับงานนำเสนอของ HP 120 แกรม** หรȩื **กระดาษเคลือบด้านสำหรับงานแบบ มออาช ื พของ ี HP 120 แกรม**

ึกระดาษชนิดนี้คือกระดาษที่มีน้ำหนักมากไม่เคลือบมันทั้งสองด้าน เหมาะสำหรับงานนำเสนอ โครงร่างวิจัย รายงาน และ จดหมายขาว่ กระดาษชนิดนี้มีน้ำหนักมากเพื่อให้งานเอกสารดูดีน่าประทับใจ

### ● **กระดาษโบรชวรั เȀȡ ์ ือบมันของ HP 180 แกรม** หรȩื **กระดาษเคลือบมันสำหรับงานแบบมืออาชีพของ HP 180 แกรม**

กระดาษเหล่านี้เป็นกระดาษเคลือบมันทั้งสองด้านสำหรับการใช้งานสองหน้า เหมาะอย่างยิ่งสำหรับการทำสำเนาที่ใกล้เคียง ึ กับภาพหรือภาพกราฟิกบนปกรายงานทางธุรกิจ การนำเสนองานแบบพิเศษ โบรชัวร์ไปรษณีย์ภัณฑ์และปฏิทิน

### ● **กระดาษโบรชวรั เȀȡ ์ ือบด้านของ HP 180 แกรม** หรȩื **กระดาษเคลือบด้านสำหรับงานแบบมืออาชีพของ HP 180 แก รม**

กระดาษเหล่านี้เป็นกระดาษเคลือบด้านทั้งสองด้านสำหรับการใช้งานสองหน้า เหมาะอย่างยิ่งสำหรับการทำสำเนาที่ใกล้เคียง ึกับภาพหรือภาพกราฟิกบนปกรายงานทางธุรกิจ การนำเสนองานแบบพิเศษ โบรชัวร์ไปรษณีย์ภัณฑ์และปฏิทิน

### **งานพิมพ์ประจำวัน**

กระดาษทั้งหมดที่ระบุสำหรับการพิมพ์ ในทุกวัน มีเทคโนโลยี ColorLok Technology เพื่อการลดรอยเปื้อน มี และสีสันสดใส

### ● **กระดาษพิมพอ์ิงȀเจ์ ็ตสีขาวของ HP**

กระดาษพิมพ์อิงค์เจ็ตสีขาวของ HP ให้สีและข้อความที่มีความคมชัดสูง มีความทึบเพียงพอสำหรับการพิมพ์สีสองด้านโดย ไม่มีลักษณะโปร่งแสง เหมาะสำหรับใช้พิมพ์จดหมายข่าว รายงาน และใบปลิว

### ● **กระดาษสำหรับการพิมพ์ของ HP**

กระดาษสำหรับการพิมพ์ของ HP เป็นกระดาษอเนกประสงค์คุณภาพสูง ซึ่งจะสร้างเอกสารที่มีความคมชัดมากกว่าเอกสารที่ พิมพ์ด้วยกระดาษมาตรฐานหรือเอกสารที่ถ่ายสำเนาใดๆ กระดาษชนิดนี้เป็นกระดาษที่ปราศจากกรด ทั้งนี้เพื่อให้ ได้เอกสารที่ คงทนนานกว่าเดิม

#### ● **กระดาษสำหรับงานสำนักงานของ HP**

กระดาษสำหรับงานสำนักงานของ HP เป็นกระดาษอเนกประสงค์คุณภาพสูง เหมาะสำหรับงานทำสำเนา เอกสารร่าง บันทึก ช่วยจำ และเอกสารประจำวันอื่นๆ กระดาษชนิดนี้เป็นกระดาษที่ปราศจากกรด ทั้งนี้เพื่อให้ ได้เอกสารที่คงทนนานกว่าเดิม

### ● **กระดาษรีไซเคิลสำหรับสำนักงานของ HP**

กระดาษรีไซเคิลสำหรับสำนักงานของ HP เป็นกระดาษอเนกประสงค์คุณภาพสูง ทำจากเส้นใยซึ่งผ่านกระบวนการรีไซเคิล 30%

### <span id="page-13-0"></span>**การสั่งซื ้อกระดาษของ HP**

เครื่องพิมพ์นี้ได้รับการออกแบบมาให้ทำงานได้ดีกับกระดาษในสำนักงานแทบทุกประเภท แนะนำให้ ใช้กระดาษของ HP เพื่อให้ ได้ คุณภาพงานพิมพ์ที่ดีที่สุด

หากต้องการสั่งซื้อกระดาษของ HP หรือวัสดุอื่นๆให้ ไปที่ <u>[www.hp.com](http://www.hp.com)</u>ในขณะนี้ บางส่วนของเว็บไซต์ HP จะมีเฉพาะภาษา อังกฤษเท่านั้น

HP ขอแนะนำให้ ใช้กระดาษธรรมดาที่มีโลโก้ ColorLok สำหรับพิมพ์และทำสำเนาเอกสารประจำวัน กระดาษทั้งหมดที่มีโลโก้ ColorLok ผ่านการทดสอบอย่างอิสระว่ามีคุณสมบัติตรงตามมาตรฐานขั้นสูงด้านความน่าเชื่อถือและคุณภาพงานพิมพ์ และจะ ทำให้ ได้เอกสารที่มีความคมชัด มีสีสันสดใส มีสีดำที่เข้มมากขึ้นและเวลาแห้งสั้นกว่ากระดาษธรรมดาทั่วไป ควรมองหากระดาษที่มี โลโก้ColorLok ที่มีทั้งขนาดและน้ำหนักที่หลากหลายจากผู้ผลิตกระดาษชั้นนำ

### <span id="page-14-0"></span>**เปิดซอฟต์แวร์สำหรับเครื่องพิมพ์ HP**

หลังจากตั้งค่าฮาร์ดแวร์เสร็จให้ ไปที่ <u>[123.hp.com](http://123.hp.com)</u> บนคอมพิวเตอร์ของคุณ หา HP ไว้

**หมายเหตุ:**

- หากคุณใช้แอป [HP Smart](#page-15-0) แทนซอฟต์แวร์สำหรับเครื่องพิมพ์ให้ดูที่ใ<u>ช้แอป HP Smart เพื่อพิมพ์และแก้ไขปัญหา</u> ่ [ในหนา้](#page-15-0) 12
- อุปกรณ์แต่ละเครื่องจะต้องติดตั้งแอปหรือซอฟต์แวร์ ไว้เพื่อให้สามารถสั่งพิมพ์ได้

หลังจากติดตั้งซอฟต์แวร์สำหรับเครื่องพิมพ์ HP แล้วให้ดำเนินการหนึ่งในขั้นตอนต่อไปนี้:

- **Windows 10:** จากเดสก์ท็อปคอมพิวเตอร์ คลิก **เริ่ม** เลือก HP จากรายการแอป จากนั้นเลือกไอคอนที่มีชื่อเครื่องพิมพ์
- **Windows 7:** จากเดสก์ทอปคอมพิวเตอร์ให้คลิกที่ **เริ่ม** เลือก **โปรแกรมทั้งหมด** คลิกที่ **HP** ค เครื่องพิมพ์ และจากนั้นเลือกไอคอนที่มีชื่อเครื่องพิมพ์

## <span id="page-15-0"></span>**ใชแอป ้ HP Smart เพ ื ่อพิมพแȡะแก ์ ้ไขɔญหา**

HP Smart จะช่วยเหลือคุณในการตั้งค่า พิมพ์ แชร์ และจัดการเครื่องพิมพ์ HP ของคุณ คุณสามารถแชร์เอกสารและภาพผ่าน อีเมล ข้อความตัวอักษร และระบบคลาวด์ยอดนิยม รวมทั้งบริการโซเชียลมีเดีย (เช่น iCloud, Google Drive, Dropbox และ Facebook) คุณยังสามารถตั้งค่าเครื่องพิมพ์ HP ใหม่ รวมถึงจอภาพ และสั่งซื้ออุปกรณ์สิ้นเปลืองต่างๆ

- $\ddot{\mathbb{B}}$  หมายเหตุ: รองรับแอป HP Smart บน Windows 10 สำหรับเครื่องพิมพ์ แอปอาจมีให้บริการเฉพาะในบางภาษาเท่านั้น อาจไม่ สามารถเลือกใช้งานคุณลักษณะบางรายการสำหรับเครื่องพิมพ์บางรุ่น
	- $\bullet$  หากต้องการคำแนะนำพื้นฐานเกี่ยวกับวิธีการพิมพ์และแก้ไขปัญหาโดยใช้ [HP Smart](#page-16-0) โปรดดูที่ <u>พิมพ์โดยใช้แอป HP Smart</u> <u>[\(Windows 10\)](#page-16-0) ในหน้า 13</u> สำหรับข้อมูลเพิ่มเติม คุณยังสามารถไปที่ <u>[www.hp.com/go/hpsmartwin-help](http://www.hp.com/go/hpsmartwin-help)</u>

### **หากต้องการติดตั ้งแอป HP Smart บน Windows 10 แȡะเชื ่อมต่อกับเȀรืองพ ่ ิมพของȀ ์ ุณ**

- **1.** หากต้องการโหลดแอป HP Smart ให้ ไปที่ <u>[123.hp.com](http://123.hp.com)</u> หรือ app store ของอุปกรณ์ เพื่อดาวน์โหลดและติดตั้งแอป
- **2.** หลังจากติดตั้งแล้วให้คลิก **เริ่ม** จากเดสก์ท็อปคอมพิวเตอร์
- **3.** หากต้องการเชื่อมต่อกับเครื่องพิมพ์ของคุณ ตรวจสอบให้แน่ใจว่าเครื่องพิมพ์และอุปกรณ์ของคุณเปิดและเชื่อมต่ออยู่
- **4.** เปิดแอป HP Smart บนอุปกรณ์ของคุณ
- **5.** บนหน้าจอหลักของ HP Smartให้คลิก <del>|-</del> (ไอคอนบวก) จากนั้นเลือกหรือเพิ่มเครื่องพิมพ์

ปฏิบัติตามคำแนะนำบนหน้าจอเพื่อเชื่อมต่อให้เสร็จสมบูรณ์

### <span id="page-16-0"></span>**พิมพ ์โดยใชแอป ้ HP Smart (Windows 10)**

ส่วนนี้จะแสดงคำแนะนำพื้นฐานเกี่ยวกับการใช้แอป HP Smart เพื่อพิมพ์จากอุปกรณ์ของคุณ หากต้องการทราบข้อมูลเพิ่มเติม เกี่ยวกับแอปโปรดดูที่ใ<u>ช้แอป [HP Smart](#page-15-0) เพื่อพิมพ์และแก้ไขปัญหาในหน้า 12</u>. ่

### **หากต้องการเริมต่ ้นใชงานแอป ้ HP Smart เพื ่อสั่งพิมพ์**

- **1.** วางกระดาษลงในถาดป้อนกระดาษ สำหรับข้อมูลเพิ่มเติมโปรดดูที่ <u>การใส่วัสดุพิมพ์ในหน้า 4</u>
- **2.** เปิดแอป HP Smart บนอุปกรณ์ของคุณ
- **3.** บนหน้าจอหลักของ HP Smart ตรวจสอบให้แน่ใจว่าได้เลือกเครื่องพิมพ์ของคุณ
- คำแนะนำ: หากตั้งค่าเครื่องพิมพ์เอาไว้แล้ว คุณสามารถเลือกได้จากหน้าจอหลักของ HP Smart โดยการปิดไปทางซ้ายห หรือขวาแล้วทำการเลือก

หากต้องการใช้เครื่องพิมพ์อื่นให้คลิกหรือแตะ **+** (ไอคอนบวก) บนหน้าจอหลัก จากนั้นเลือกเครื่องพิมพ์อื่น หรือเพิ่ม เครื่องพิมพ์ใหม่

### **หากต้องการพิมพจากอ ์ ุปกรณท์ ี ใชระบบ ้ Windows 10**

- **1.** บนหน้าจอหลักของ HP Smartให้ดำเนินการอย่างใดอย่างหนึ่งต่อไปนี้:
	- $\bullet$  เลือก **พิมพ์ภาพถ่าย** ค้นหาภาพถ่ายที่คุณต้องการพิมพ์ และจากนั้นคลิกหรือแตะที่ **เลือกภาพถ่ายเพื่อพิมพ์**
	- $\bullet$  เลือก **พิมพ์เอกสาร** ค้นหาเอกสาร PDF ที่คุณต้องการพิมพ์ และจากนั้นคลิกหรือแตะที่ **พิมพ์**
- **2.** เลือกตัวเลือกที่เหมาะสม หากต้องการดูการตั้งค่าเพิ่มเติมให้คลิกหรือแตะที่ **การต้งค่าเพิ่มเติม** ่

สำหรับข้อมูลเพิ่มเติมเกี่ยวกับการตั้งค่าเครื่องพิมพ์ โปรดดูที่ <u>เคล็ดลับเพื่อความสำเร็จในการพิมพ์ [ในหน](#page-26-0)้า 23</u>

**3.** คลิกหรือแตะที่ **พิมพ์** เพื่อเริ่มต้นการพิมพ์

### <span id="page-17-0"></span>**โหมดสȡีป**

- $\bullet$  การใช้พลังงานจะลดลงเมื่อเครื่องพิมพ์อยู่ในโหมดสลีป
- $\bullet$  หลังจากตั้งค่าเครื่องพิมพ์ครั้งแรก เครื่องพิมพ์จะเข้าสู่ โหมดสลีปหลังจากไม่มีการทำงานเป็นเวลา 5 นาที
- $\bullet$  ไฟปุ่มพลังงานจะหรี่ลงขณะอยู่ในโหมดสลีป
- $\bullet$  ทั้งนี้ไม่สามารถเปลี่ยนแปลงระยะเวลาก่อนเข้าสู่ โหมดสลีปได้

### <span id="page-18-0"></span>**ปิดอัตโนมัติ**

คุณสมบัตินี้จะปิดเครื่องพิมพ์หลังจากที่ไม่มีการใช้งานนาน 2 ชั่วโมงเพื่อช่วยลดการใช้พลังงาน **ปิดอัตโนมัติ จ**: ่ **ทั้งหมดของเครื่องพิมพ์ ดังนั้นคุณจึงต้องใช้ปุ่มเปิด/ปิดเเพื่อเปิดการทำงานของเครื่องพิมพ์อีกครั้ง ถ้าเครื่องพิมพ์ของคุณ** รองรับคุณสมบัติประหยัดพลังงานนี้ ปิดอัตโนมัติ จะเปิดหรือปิดใช้งานอัตโนมัติขึ้นอยู่กับความสามารถของเครื่องพิมพ์และตัวเลือก ในการเชื่อมต่อ. แม้ว่าจะปิดใช้งาน ปิดอัตโนมัติ เครื่องพิมพ์จะเข้าสู่ โหมดสลีปหลังจากไม่มีการใช้งานเป็นเวลา 5 นาทีเพื่อช่วย ประหยัดพลังงาน

- ปิดอัตโนมัติ เปิดใช้งานเมื่อเปิดเครื่องพิมพ์ ถ้าเครื่องพิมพ์ไม่มีเครือข่ายหรือไม่มีแฟกซ์ หรือไม่ได้ใช้ความสามารถเหล่านี้
- $\bullet$  ปิดอัตโนมัติ ปิดใช้งานเมื่อเปิดระบบไร้สายหรือ Wi-Fi Direct หรือเมื่อเครื่องพิมพ์ที่มีแฟกซ์ USB หรือเครือข่าย Ethernet สร้างการเชื่อมต่อแฟกซ์ USB หรือเครือข่าย Ethernet
- คำแนะนำ: หากต้องการประหยัดพลังงานแบตเตอรี่ คุณสามารถเปิดใช้งาน Auto-Off (ปิดอัตโนมัติ) แม้เมื่อมีการเชื่อม ต่อเครื่องพิมพ์ไว้ หรือมีการเปิดใช้ระบบไร้สาย

# <span id="page-20-0"></span>**2 การพ ิ มพ**

- <u>• การพิมพ์เอกสาร</u>
- การพิมพ์ภาพถ่าย
- <u>การพิมพ์ซองจดหมาย</u>
- การพิมพ์โดยใช้จำนวน dpi สูงสุด
- [เคล็ดลับเพื่อความสำเร็จในการพิมพ์](#page-26-0)

### <span id="page-21-0"></span>**การพิมพเอกสาร ์**

ก่อนพิมพ์เอกสาร ตรวจสอบให้แน่ใจว่าคุณได้ ใส่กระดาษไว้ ในถาดป้อนกระดาษแล้ว และถาดรับกระดาษออกเปิดอยู่ หากต้องการ ข้อมูลเพิ่มเติมเกี่ยวกับการใส่กระดาษ โปรดดู <u>การใส่วัสดุพิมพ์ในหน้า 4</u>

### **วิธพี ิมพเอกสาร ์ (Windows)**

- **1.** จากซอฟต์แวร์ เลือก **Print** (พิมพ์)
- **2.** ตรวจสอบว่ามีการเลือกเครื่องพิมพ์อยู่
- **3.** คลิกปุ่มเพื่อเปิดกรอบโต้ตอบ **Properties** (คุณสมบัติ)

ปุ่มนี้อาจเรียกว่า **Properties** (คุณสมบัติ), **Options** (ตัวเลือก), Printer Setup (การตั้งค่าเครื่องพิมพ์), Printer Properties (คุณสมบัติเครื่องพิมพ์), Printer (เครื่องพิมพ์) หรือ Preferences (ลักษณะที่ต้องการ) ทั้งนี้ขึ้นอยู่กับ ซอฟต์แวร์แอพพลิเคชัน

- **4.** เลือกตัวเลือกที่เหมาะสม ่
	- บนแท็บ **Layout** (หน้าที่จัดวางไว้) ให้เลือกการจัดวาง **Portrait** (แนวตั้ง) หรือ **Landscape** (แนวนอน)
	- บนแท็บ **Paper/Quality** (กระดาษ/คุณภาพ) ให้เลือกประเภทกระดาษที่เหมาะสมจากรายการแบบดึงลง **Media** ่ (วัสดุพิมพ์)ในพื้นที่ **Tray Selection** (การเลือกถาด) แล้วเลือกคุณภาพการพิมพ์ที่เหมาะสมในพื้นที่ **Quality** ่ **Settings** (การตั้งค่าคุณภาพ) จากนั้นเลือกสีที่เหมาะสมในพื้นที่ **Color** (สี) ่
	- **คลิก Advanced (ขั้นสูง) และเลือกขนาดกระดาษที่เหมาะสมจากรายการ <b>Paper Size (**ขนาดกระดาษ) แบบดึงลง ่
- **5.** คลิก **OK** (ตกลง) เพื่อปิดกรอบโต้ตอบ **Properties** (คุณสมบัติ)
- **6.** คลิก **Print** (พิมพ์) หรือ **OK** (ตกลง) เพื่อเริ่มต้นการพิมพ์

#### **การพิมพสองด ์ ้าน (Windows)**

- **1.** จากซอฟต์แวร์ เลือก **Print** (พิมพ์)
- **2.** ตรวจสอบว่ามีการเลือกเครื่องพิมพ์อยู่
- **3.** คลิกปุ่มเพื่อเปิดกรอบโต้ตอบ **Properties** (คุณสมบัติ)

- **4.** เลือกตัวเลือกที่เหมาะสม ่
	- บนแท็บ **Layout** (หน้าที่จัดวางไว้) ให้เลือกการจัดวาง **Portrait** (แนวตั้ง) หรือ **Landscape** (แนวนอน)
	- บนแท็บ **Paper/Quality** (กระดาษ/คุณภาพ) ให้เลือกประเภทกระดาษที่เหมาะสมจากรายการแบบดึงลง **Media** ่ (วัสดุพิมพ์)ในพื้นที่ **Tray Selection** (การเลือกถาด) แล้วเลือกคุณภาพการพิมพ์ที่เหมาะสมในพื้นที่ **Quality** ่ **Settings** (การตั้งค่าคุณภาพ) จากนั้นเลือกสีที่เหมาะสมในพื้นที่ **Color** (สี) ่
	- คลิกปุ่ม **Advanced** (ขั้นสูง) และเลือกขนาดกระดาษที่เหมาะสมจากเมนูแบบดึงลง **Paper Size** (ขนาดกระดาษ) ่
- **5.** บนแท็บ Layout (หน้าที่จัดวางไว้)ให้เลือกตัวเลือกที่เหมาะสมจากรายการแบบดึงลง Print on Both Sides Manually ่ ์ (พิมพ์บนทั้งสองด้านด้วยตนเอง)
- **6.** หลังจากที่คุณพิมพ์ด้านแรกแล้วให้ปฏิบัติตามขั้นตอนบนหน้าจอเพื่อป้อนกระดาษใหม่อีกครั้งโดยให้ด้านที่หน้าว่างหงายขึ้น และหันด้านบนของหน้าลง จากนั้นคลิก **Continue** (ดำเนินการต่อ)
- **7.** คลิก **OK** (ตกลง) เพื่อพิมพ์

### <span id="page-23-0"></span>**การพิมพภาพถ ์ าย่**

ก่อนพิมพ์ภาพถ่าย ตรวจสอบให้แน่ใจว่าคุณได้ ใส่กระดาษภาพถ่ายไว้ ในถาดป้อนกระดาษแล้ว และถาดรับกระดาษออกเปิดอยู่ หาก ต้องการข้อมูลเพิ่มเติมเกี่ยวกับการใส่กระดาษ โปรดดู <u>การใส่วัสดุพิมพ์ในหน้า 4</u>

### **การพิมพภาพถ ์ ายȡงบนกระดาษภาพถ ่ าย่ (Windows)**

- **1.** จากซอฟต์แวร์ เลือก **Print** (พิมพ์)
- **2.** ตรวจสอบว่ามีการเลือกเครื่องพิมพ์อยู่
- **3.** คลิกปุ่มเพื่อเปิดกรอบโต้ตอบ **Properties** (คุณสมบัติ)

- ี**4.** เลือกตัวเลือกที่เหมาะสม ่
	- บนแท็บ **Layout** (หน้าที่จัดวางไว้) ให้เลือกการจัดวาง **Portrait** (แนวตั้ง) หรือ **Landscape** (แนวนอน)
	- บนแท็บ **Paper/Quality** (กระดาษ/คุณภาพ) ให้เลือกประเภทกระดาษที่เหมาะสมจากรายการแบบดึงลง **Media** ่ (วัสดุพิมพ์) ในพื้นที่ **Tray Selection** (การเลือกถาด) แล้วเลือกคุณภาพการพิมพ์ที่เหมาะสมในพื้นที่ **Quality** ่ **Settings** (การตั้งค่าคุณภาพ) จากนั้นเลือกสีที่เหมาะสมในพื้นที่ **Color** (สี) ่
	- คลิก **Advanced** (ขั้นสูง) และเลือกขนาดภาพถ่ายที่เหมาะสมจากรายการแบบดึงลง **Paper Size** (ขนาดกระดาษ) ่
- **5. คลิก OK** (ตกลง) เพื่อกลับไปยังกล่องโต้ตอบ **Properties** (คุณสมบัติ)
- **6.** คลิก **OK** (ตกลง) แล้วคลิก Print (พิมพ์) หรือ **OK** (ตกลง)ในกรอบโต้ตอบ Print (พิมพ์)
- $\ddot{\mathbb{B}}$  หมาย**เหตุ:** หลังจากพิมพ์งานเสร็จเรียบร้อยแล้วให้นำกระดาษภาพถ่ายที่ไม่ใช้แล้วออกจากถาดป้อนกระดาษ ควรเก็บกระดาษ ภาพถ่ายไว้เพื่อไม่ ให้กระดาษม้วนตัว ซึ่ง

### <span id="page-24-0"></span>**การพิมพซองจดหมาย ์**

ก่อนพิมพ์ซองจดหมาย ตรวจสอบให้แน่ใจว่าคุณได้ ใส่ซองจดหมายไว้ ในถาดป้อนกระดาษแล้ว และถาดรับกระดาษออกเปิดอยู่ คุณ สามารถใส่ซองจดหมายได้มากกว่าหนึ่งซองลงในถาดป้อนกระดาษ โปรดอย่าใช้ซองจดหมายที่มีลักษณะมันเงาหรือพิมพ์นูน รวมถึง <sub>ี</sub> ซองจดหมายที่มีตัวยึดหรือหน้าต่างด้วย สำหรับข้อมูลเพิ่มเติมเกี่ยวกับการใส่ซองจดหมาย โปรดดู <u>การใส่วัสดุพิมพ์ในหน้า 4</u>

**หมายเหตุ:** คุณสามารถดูรายละเอียดวิธีการจัดรูปแบบข้อความสำหรับพิมพ์ซองจดหมายได้จากไฟล์วิธีใช้ในโปรแกรม Word

#### **การพิมพซองจดหมาย ์ (Windows)**

- **1.** จากซอฟต์แวร์ เลือก **Print** (พิมพ์)
- **2.** ตรวจสอบว่ามีการเลือกเครื่องพิมพ์อยู่
- **3.** คลิกปุ่มเพื่อเปิดกรอบโต้ตอบ **Properties** (คุณสมบัติ)

- **4.** เลือกตัวเลือกที่เหมาะสม ่
	- บนแท็บ **Layout** (หน้าที่จัดวางไว้) ให้เลือกการจัดวาง **Portrait** (แนวตั้ง) หรือ **Landscape** (แนวนอน)
	- บนแท็บ **Paper/Quality** (กระดาษ/คุณภาพ) ให้เลือกประเภทกระดาษที่เหมาะสมจากรายการแบบดึงลง **Media** ่ (วัสดุพิมพ์)ในพื้นที่ **Tray Selection** (การเลือกถาด) แล้วเลือกคุณภาพการพิมพ์ที่เหมาะสมในพื้นที่ **Quality** ่ **Settings** (การตั้งค่าคุณภาพ) จากนั้นเลือกสีที่เหมาะสมในพื้นที่ **Color** (สี) ่
	- คลิก **Advanced** (ขั้นสูง) และเลือกขนาดซองจดหมายที่เหมาะสมจากรายการแบบดึงลง **Paper Size** (ขนาด ่ กระดาษ)
- **5.** คลิก OK (ตกลง) แล้วคลิก Print (พิมพ์) หรือ OK (ตกลง)ในกรอบโต้ตอบ Print (พิมพ์)

#### <span id="page-25-0"></span>**การพิมพ์โดยใช้จำนวน dpi ส ู งสด ุ**

ไช้จำนวนจุดต่อนิ้ว (dpi) สูงสุดเพื่อพิมพ์ภาพคุณภาพสูงและคมชัดบนกระดาษภาพถ่าย การพิมพ์แบบจำนวน dpi สูงสุด จะใช้เวลานานกว่าการพิมพ์ด้วยการตั้งค่าแบบอื่นๆ แ หากต้องการดูรายการความละเอียดงานพิมพ์ที่รองรับให้ ไปที่ <u>[www.support.hp.com](https://h20180.www2.hp.com/apps/Nav?h_pagetype=s-001&h_page=hpcom&h_client=s-h-e010-1&h_product=30334420,30334443&h_lang=en&h_cc=th)</u>

### **การพิมพ์ในโหมด dpi สูงสดุ (Windows)**

- **1.** จากซอฟต์แวร์ เลือก **Print** (พิมพ์)
- **2.** ตรวจสอบว่ามีการเลือกเครื่องพิมพ์อยู่
- **3.** คลิกปุ่มเพื่อเปิดกรอบโต้ตอบ **Properties** (คุณสมบัติ)

- **4. คลิกแท็บ Paper/Quality** (กระดาษ/คุณภาพ)
- **5.** จากรายการ **Media (**วัสดุพิมพ์) แบบดึงลง เลือกประเภทกระดาษที่เหมาะสม ่
- **6.** Ȁลกปิ ุ่ม **Advanced** (ขันส้ งู)
- **7. ในส่วน Printer Features** (คุณสมบัติเครื่องพิมพ์) ให้เลือก **Yes** (ใช่) จากรายการแบบดึงลง Print in Max DPI (พิมพ์ด้วย dpi สูงสุด)
- **8.** เลȩกขนาดกระดาษจากรายการแบบด ื งลง ึ **Paper Size (ขนาดกระดาษ)**
- **9.** คลิก **0K** (ตกลง) เพื่อปิดตัวเลือกขั้นสูง
- **10.** ยืนยัน **Orientation** (การจัดวาง) บนแท็บ **Layout** (หน้าที่จัดวางไว้) และคลิก **OK** (ตกลง) เพื่อพิมพ์

# <span id="page-26-0"></span>**เคล็ดลับเพื่อความสำเร็จในการพิมพ์**

เพื่อให้สามารถพิมพ์งานได้สำเร็จ ตลับบรรจุหมึก HP ควรทำงานเป็นปกติและมีปริมาณหมึกพิมพ์เพียงพอ ใส่กระดาษสำหรับพิมพ์ ่อย่างถูกต้อง และตั้งค่าเครื่องพิมพ์ไว้อย่างเหมาะสม

### **เȀȡ็ดȡับเกี ่ยวกับหมกพึ ิมพ์**

- ใช้ตล้าเหมึกพิมพ์ HP ของแท้
- ติดตั้งตลับหมึกพิมพ์ขาวดำและตลับหมึกพิมพ์สามสีให้ถูกต้อง

สำหรับข้อมูลเพิ่มเติม โปรดดูที่ <u>การเปลี่ยนตลับหมึกพิมพ์ในหน้า 30</u>

- ตรวจสอบระดับหมึกพิมพ์ โดยประมาณในตลับหมึกพิมพ์เพื่อให้แน่ใจว่ามีปริมาณหมึกพิมพ์เพียงพอ สำหรับข้อมูลเพิ่มเติม โปรดดูที่ <u>การตรวจสอบระดับหมึกพิมพ์ โดยประมาณ ในหน้า 28</u>
- หากคุณภาพงานพิมพ์ต่ำจนไม่สามารถยอมรับได้ โปรดดูที่ <u>ปัญหาการพิมพ์ในหน้า 47</u> สำ

### **เȀȡ็ดȡับการ ใส ่กระดาษ**

- ใสปีกกระดาษ (ไม่ใช่แค่หนึ่งแผ่น) กระดาษทั้งหมดในปีกต้องมีขนาดเท่ากันและเป็นชนิดเดียวกันเพื่อหลีกเลี่ยงกระดาษติด
- $\bullet$  ใส่กระดาษโดยหงายด้านที่จะพิมพ์ขึ้น
- ตรวจสอบว่ากระดาษที่ใส่ ในถาดป้อนกระดาษนั้นเรียบเสมอกัน และขอบไม่โค้งงอหรือฉีกขาด ่
- ปรับตัวปรับความกว้างกระดาษในถาดป้อนกระดาษให้พอดีกับกระดาษทุกชนิด ตรวจดูว่าตัวปรับความกว้างกระดาษไม่ทำให้ กระดาษในถาดป้อนกระดาษโค้งงอ

สำหรับข้อมูลเพิ่มเติม โปรดดูที่ <u>การใส่วัสดุพิมพ์ในหน้า 4</u>

### **คำแนะนำในการตั้งค่าเครื่องพิมพ์ (Windows)**

- $\bullet$  หากต้องการเปลี่ยนการตั้งค่าเริ่มต้นการพิมพ์ให้เปิด ซอฟต์แวร์เครื่องพิมพ์ ของ HP คลิก **Print (พิมพ์)** แล้วคลิก **Set Preferences (**ตั้งค่าลักษณะที่ต้องการ) สำหรับข้อมูลเพิ่มเติมเกี่ยวกับวิธีเปิด ซอฟต์แวร์เครื่องพิมพ์โปรดดู <u>เปิดซอฟต์แวร์</u> ้สำหรับเครื่องพิมพ์ HP ในหน้า 11
- หากต้องการเลือกจำนวนหน้าในการพิมพ์ต่อแผ่น บนแท็บ **Layout** (เค้าโครง) เลือกตัวเลือกที่เหมาะสมจากจากรายการแบบ ่ ดงลง ึ **Pages per Sheet** (จำนวนหน้าต่อแผ่น )
- ่ หากต้องการดูการตั้งค่าการพิมพ์เพิ่มเติม บนแท็บ **Layout** (เค้าโครง) หรือ **Paper/Quality** (กระดาษ/คุณภาพ) ให้คลิกปุ่ม **Advanced** (ขั้นสูง) เพื่อเปิดกรอบโต้ตอบ **Advanced Options** (ตัวเลือกขั้นสูง)
	- **Print in Grayscale** (การพิมพ์แบบสีเทา): ช่วยให้คุณสามารถสั่งพิมพ์เอกสารขาวดำโดยใช้เฉพาะสีดำเท่านั้น เลือก **Black Ink Only** (หมึกสีดำเท่านั้น) แล้วคลิก **ตกลง** ซึ่งช่วยให้คุณสามารถพิมพ์ภาพขาวดำคุณภาพสูงได้ เลือก **High Quality Grayscale** (สีเทาคุณภาพสูง ) แล้วคลิก **ตกลง**
	- **Pages per Sheet Layout** (เค้าโครงจำนวนหน้าต่อแผ่น ): จะช่วยคุณในการระบุลำดับของหน้าในกรณีที่คุณพิมพ์ ้ เอกสารมากกว่าสองหน้าต่อแผ่น

**หมายเหตุ:** การแสดงตัวอย่างบนแท็บ **Layout** (เค้าโครง)ไม่สามารถแสดงสิ่งที่คุณเลือกจากรายการแบบดึงลง Pages per Sheet Layout (เค้าโครงจำนวนหน้าต่อแผ่น)

- **HP Real Life Technologies** (เทคโนโลยี HP Real Life): คุณสมบัตินี้จะช่วยปรับภาพและภาพกราฟิกให้เรียบและ คมชัดเพื่อคุณภาพการพิมพ์ที่ดีขึ้น
- **Booklet** (เย็บมุงหลังคา): ช่วยให้คุณสามารถสั่งพิมพ์เอกสารหลายหน้าให้เป็นรูปเล่ม โดยจะพิมพ์ข้อมูลสองหน้าลงใน กระดาษแต่ละแผ่นที่สามารถนำไปพับเป็นรูปเล่มในขนาดครึ่งหนึ่งของแผ่นกระดาษ เลือกวิธีการเย็บเล่มจากรายการ แบบดงลง ึ แลวȀล ้ กิ **OK** (ตกลง)
	- **Booklet-LeftBinding** (เย็บมุงหลังคาด้านซ้าย): ด้านที่ใช้เย็บเล่มหลังจากที่พับกระดาษเป็นรูปเล่มจะปรากฏ ่ อยู่ทางด้านซ้าย เลือกตัวเลือกนี้ในกรณีที่คุณอ่านจากซ้ายไปขวา
	- **Booklet-RightBinding** (เย็บมุงหลังคาด้านขวา): ด้านที่ใช้เย็บเล่มหลังจากที่พับกระดาษเป็นรูปเล่มจะ ่ ปรากฏอยู่ทางด้านขวา เลือกตัวเลือกนี้ในกรณีที่คุณอ่านจากขวาไปซ้าย
- **หมายเหตุ:** การแสดงตัวอย่างบนแท็บ **Layout** (เค้าโครง)ไม่สามารถแสดงสิ่งที่คุณเลือกจากรายการแบบดึงลง **Booklet** (เย็บมุงหลังคา)
- **Pages to Print** (หน้าที่ต้องการพิมพ์) : ช่วยให้คุณสามารถพิมพ์เฉพาะหน้าเลขคี่ พิมพ์เฉพาะหน้าเลขคู่ หรือพิมพ์ ทุกหน้า
- **Page Borders** (ขอบหน้ากระดาษ): ช่วยให้คุณสามารถเพิ่มขอบหน้ากระดาษในกรณีที่คุณพิมพ์เอกสารมากกว่าสอง หน้าต่อแผ่น
	- **หมายเหตุ:** การแสดงตัวอย่างบนแท็บ **Layout** (เค้าโครง) ไม่สามารถแสดงสิ่งที่คุณเลือกจากรายการแบบดึงลง **Page Borders** (ขอบหน้ากระดาษ)
- คุณสามารถใช้ชอร์ตคัตการพิมพ์เพื่อประหยัดเวลาในการตั้งค่าปรับแต่งการพิมพ์ ชอร์ตคัตการพิมพ์จะเก็บค่าที่เหมาะสม ่ สำหรับงานพิมพ์แต่ละประเภทไว้เพื่อให้คุณสามารถตั้งค่าตัวเลือกทั้งหมดได้ ในคลิกเดียว หากต้องการใช้งาน ให้ ไปที่แท็บ **Printing Shortcut** (ชอร์ตคัตการพิมพ์) เลือกชอร์ตคัตการพิมพ์หนึ่ง แล้วคลิก **0K** (ตกลง)

หากต้องการเพิ่มชอร์ตคัตการพิมพ์ ใหม่ หลังจากที่ทำการตั้งค่าบนแท็บ **Layout** (เค้าโครง) หรือ **Paper/Quality** (กระดาษ/คุณภาพ) แล้ว คลิกแท็บ **Printing Shortcut** (ชอร์ตคัตการพิมพ์) คลิก **Save As** (บันทึกเป็น) แล้วป้อนชื่อ จาก นันȀล ้ กิ **OK** (ตกลง)

เมื่อต้องการลบช็อตคัตการพิมพ์ให้เลือกช็อตคัตและคลิก **Delete** (ลบ)

 $\boxdot^{\omega}$  **หมายเหตุ:** คุณไม่สามารถลบชอร์ตคัตการพิมพ์เริ่มต้นได้

#### **หมายเหตุ**

- ตลับหมึกพิมพ์ HP ของแท้ได้รับการออกแบบและทดสอบมาเพื่อใช้สำหรับเครื่องพิมพ์และกระดาษของ HP ซึ่งทำให้คุณ สามารถพิมพ์งานคุณภาพเยี่ยมได้อย่างง่ายดายอยู่เสมอ
- หมายเหต**ุ: HPไม่สามารถรับประกันคุณภาพหรือความน่**าเชื่อถือของวัสดุสิ้นเปลืองที่ไม่ใช่ของ HP การต้องเข้ารับบริการ ่ หรือซ่อมแซมผลิตภัณฑ์อันเป็นผลจากการใช้วัสดุสิ้นเปลืองที่ไม่ ใช่ของ HP จะไม่อยู่ภายใต้การรับประกัน **่**

หากแน่ใจว่าคุณได้ซื้อตลับหมึกพิมพ์ HP ของแท้แล้วโปรดไปที่: ่

[www.hp.com/go/anticounterfeit](http://www.hp.com/go/anticounterfeit)

- การแจ้งเตือนและไฟแสดงสถานะระดับหมึกพิมพ์จะบอกระดับหมึกพิมพ์โดยประมาณเพื่อจุดประสงค์ ในการวางแผนเตรียม การเท่านั้น
- หมายเหตุ: เมื่อคุณได้รับข้อความเตือนว่าระดับหมึกพิมพ์เหลือน้อย โปรดพิจารณาการเปลี่ยนตลับหมึกพิมพ์ เพื่อหลีก เลี่ยงปัญหาการพิมพ์ล่าช้าที่อาจเกิดขึ้น คุถ สามารถยอมรับได้
- คุณสามารถพิมพ์เอกสารของคุณลงในกระดาษทั้งสองด้านด้วยตนเอง

### <span id="page-30-0"></span>**3 การจัดการตลับบรรจุหมึก ุ**

เนื้อหาในส่วนนี้จะกล่าวถึงหัวข้อต่อไปนี้:

- การตรวจสอบระดับหมึกพิมพ์โดยประมาณ
- การสั่งซื้อผลิตภัณฑ์หมึกพิมพ์
- <u>การเปลี่ยนตลับหมึกพิมพ์</u>
- การใช้โหมดตลับหมึกพิมพ์เดียว
- <u>ข้อมูลการรับประกันตลับหมึก</u>
- <u>● เคล็ดลับเกี่ยวกับการใช้หมึกพิมพ์</u>

### <span id="page-31-0"></span>**การตรวจสอบระดับหมกพึ ิมพ ์โดยประมาณ**

คุณสามารถตรวจสอบระดับการจ่ายหมึกเพื่อดูว่าต้องเปลี่ยนตลับหมึกพิมพ์เมื่อใด ระดับการจ่ายหมึกจะแสดงปริมาณหมึกพิมพ์ที่ เหลืออยู่โดยประมาณในตลับหมึกพิมพ์

### **วิธการตรวจสอบระด ี ับหมกพึ ิมพจาก ์ ซอฟตแวร ์ เȀร ์ ืองพ ่ ิมพ์(Windows) ของ HP**

- **1.** เปิดซอฟต์แวร์ของเครื่องพิมพ์ HP สำหรับข้อมูลเพิ่มเติมโปรดดูที่ <u>เปิดซอฟต์แวร์สำหรับเครื่องพิมพ์ HP ในหน้า 11</u>
- **2.** ใน ซอฟต์แวร์เครื่องพิมพ์ให้คลิกแท็บ **Estimated Ink Levels** (ระดับหมึกพิมพ์โดยประมาณ)
- หมายเหตุ: ถ้าคุณติดตั้งตลับหมึกพิมพ์ที่เติมหมึกซ้ำหรือนำมาผลิตใหม่ หรือตลับหมึกพิมพ์ที่เคยใช้ ในเครื่องอื่นมาแล้ว ตัวบอก ่ ระดับหมึกอาจไม่แม่นยำ หรือไม่ปรากฏขึ้น
- หมายเหตุ: การแจ้งเตือนและไฟแสดงสถานะระดับหมึกพิมพ์จะบอกระดับหมึกพิมพ์โดยประมาณเพื่อจุดประสงค์ ในการ วางแผนเตรียมการเท่านั้น เมื่อคุณได้รับข้อความเตือนว่าระดับหมึกพิมพ์เหลือน้อย โปรดพิจารณาการเปลี่ยนตลับหมึกพิมพ์ เพื่อ วางแผนเตรียมการเท่านั้น เมื่อคุณได้รับข้อความเตือนว่าระดับหมึกพิมพ์เหลือน้อย โปรดพิจารณาการเปลี่ยนตลับหมึกพิมพ์ เพื่อ<br>หลีกเลี่ยงปัญหาการพิมพ์ล่าช้าที่อาจเกิดขึ้น คุณไม่ต้องเปลี่ยนตลับหมึกพิมพ์ใหม่จนกว่าคุณภาพงานพิมพ์จะต่ำ ยอมรับได้
- $\Huge \cong$  **หมายเหตุ:** หมึกพิมพ์จากตลับหมึกจะถูกใช้ ในกระบวนการพิมพ์ด้วยหลากหลายวิธี รวมถึงกระบวนการกำหนดการทำงานเริ่ม ต้น ซึ่งเป็นการเตรียมพร้อมเครื่องพิมพ์และตลับหมึกสำหรับการพิมพ์ รวมทั้งตรวจสอบหัวพ่นหมึก ซึ่งเป็นการดูแลให้หัวพ่นหมึก สะอาดและหมึกไหลได้สะดวก ทั้งนี้ ตลับหมึกพิมพ์ที่ใช้งานแล้วจะมีหมึกพิมพ์เหลือค้างอยู่เล็กน้อย สำหรับข้อมูลเพิ่มเติม โปรดดูที่ ่ [www.hp.com/go/inkusage](http://www.hp.com/go/inkusage)

# <span id="page-32-0"></span>**การสั่งซ ื ้ อผȡิตภัณฑหม ์ กพึ ิมพ**

ก่อนสั่งซื้อตลับหมึกพิมพ์ให้ค้นหาหมายเลขตลับหมึกพิมพ์ที่ถูกต้อง

### **การȀ้นหาหมายเȡขตȡับหมกพึ ิมพบนเȀร ์ ืองพ ่ ิมพ์**

หมายเลขตลับหมึกพิมพ์อยู่ด้านในฝาครอบตลับหมึกพิมพ์

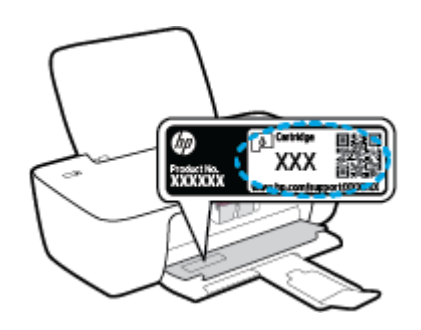

### **การȀ้นหาหมายเȡขตȡับหมกพึ ิมพจาก ์ ซอฟตแวร ์ เȀร ์ ืองพ ่ ิมพ์(Windows)**

- **1.** เปิดซอฟต์แวร์ของเครื่องพิมพ์ HP สำหรับข้อมูลเพิ่มเติมโปรดดูที่ <u>เปิดซอฟต์แวร์สำหรับเครื่องพิมพ์ HP ในหน้า 11</u>
- **2.** ใน ซอฟต์แวร์เครื่องพิมพ์ คลิก **Shop** (ซื้อสินค้า) คลิก **Shop For Supplies Online** (ซื้อวัสดุสิ้นเปลืองทางออนไลน์) แล้ว ปฏิบัติตามคำแนะนำบนหน้าจอ

หากต้องการสั่งซื้อวัสดุของแท้จาก HP สำหรับเครื่องพิมพ์ให้ ไปที่ <u>[www.hp.com/buy/supplies](http://www.hp.com/buy/supplies)</u> เลือกประเทศ/ภูมิภาคของคุณ เมื่อปรากฏข้อความแจ้งบนหน้าจอ จา

หมายเหตุ: บริการสั่งซื้อตลับหมึกแบบออนไลน์นี้ไม่ได้ให้บริการในทุกประเทศ/ภูมิภาค ถ้าบริการดังกล่าวไม่มีให้บริการใน ี ประเทศ/ภูมิภาคของคุณ คุณอาจดูข้อมูลอุปกรณ์ใช้สิ้นเปลืองและพิมพ์รายการเพื่อไว้อ้างอิงได้เมื่อซื้อจากตัวแทนจำหน่ายของ HP ในประเทศของคุณ

# <span id="page-33-0"></span>**การเปȡี ่ยนตȡับหมกพึ ิมพ**

### **วิธการเปȡ ี ี ่ยนตȡับหมกพึ ิมพ์**

- **1.** ตรวจสอบว่าเปิดเครื่องอยู่
- **2.** ถอดตลับหมึกพิมพ์ออก
	- **a.** เปิดฝาครอบตลับหมึกพิมพ์และรอให้แคร่พิมพ์เลื่อนมาอยู่ตรงกลางเครื่องพิมพ์

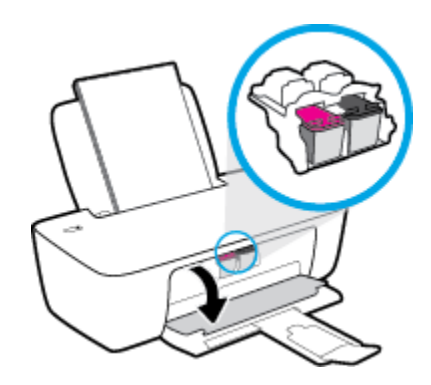

**b.** กดลงเพื่อปลดตลับหมึกพิมพ์ แล้วจึงดึงออกจากช่องใส่

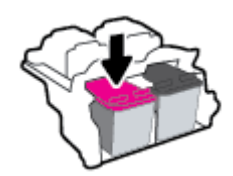

- **3.** ใส่ตลับหมึกพิมพ์อันใหม่
	- **a.** นำตลับหมึกพิมพ์ออกจากบรรจุภัณฑ์

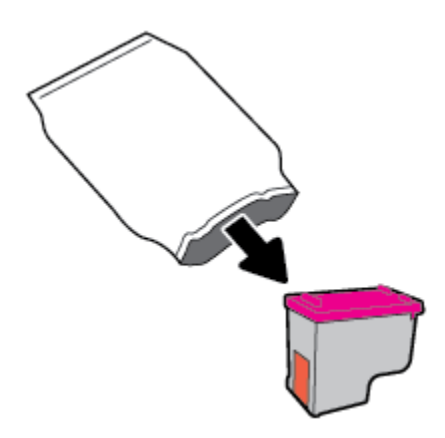

**b.** ดึงเทปพลาสติกออกโดยดึงที่แถบ

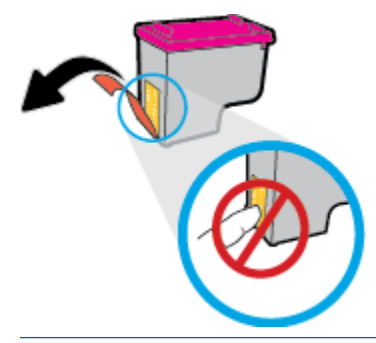

- $\stackrel{\text{\tiny def}}{=}$  หมายเหตุ: ห้ามสัมผัสแถบหน้าสัมผัสไฟฟ้าบนตลับบรรจุหมึก
- **c.** เลื่อนตลับบรรจุหมึกเข้าไปในช่องจนกระทั่งได้ยินเสียงคลิก

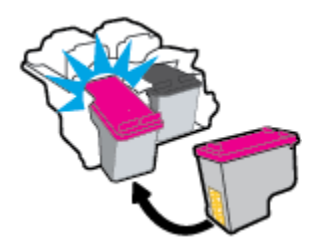

**d.** ปิดฝาครอบตลับหมึกพิมพ์

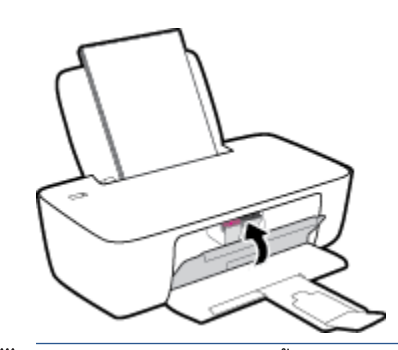

หมายเหตุ: หลังจากติดตั้งตลับหมึกพิมพ์ใหม่ HP ซอฟต์แวร์เครื่องพิมพ์ จะแจ้งใ<sub>่</sub> ก่อนพิมพ์เอกสาร

### <span id="page-35-0"></span>**การ ใช้โหมดตȡับหมกพึ ิมพเด ์ ี ยว**

ไซ้ โหมดตลับหมึกพิมพ์เดียวเพื่อใช้งานเครื่องพิมพ์ด้วยตลับบรรจุหมึกเพียงหนึ่งตลับเท่านั้น โห เมื่อถอดตลับบรรจุหมึกออกจากแคร่ตลับหมึกพิมพ์

 $\ddot{\mathbb{B}}$  หมายเหตุ: เมื่อเครื่องพิมพ์ทำงานในโหมดตลับหมึกพิมพ์เดียว จะมีข้อความปรากฏบนหน้าจอคอมพิวเตอร์ หากมีข้อความ ปรากฏขึ้น และได้มีการติดตั้งตลับบรรจุหมึกสองตลับในเครื่องพิมพ์ให้ต บรรจุหมึกแต่ละตลับแล้วหรือไม่ เมื่อมีเทปพลาสติกปิดบังขั้วสัมผัสของตลับบรรจุหมึกอยู่ เครื่องพิมพ์จะไม่สามารถตรวจพบว่ามีการ ติดตั้งตลับบรรจุหมึกแล้ว ถ้าไม่มีเทปพลาสติกบนตลับบรรจุหมึกให้ลองทำความสะอาดขั้วสัมผัสของตลับบรรจุหมึก สำ เพิ่มเติมเกี่ยวกับการทำความสะอาดขั้วสัมผัสของตลับบรรจุหมึก โปรดดู <u>ปัญหาเกี่ยวกับตลับบรรจุหมึก ในหน้า 44</u>

### **การออกจากโหมดตȡับหมกพึ ิมพเด์ ียว**

● ติดตั้งทั้งตลับบรรจุหมึกขาวดำและตลับบรรจุหมึกสามสีในเครื่องพิมพ์
# ข้อมูลการรับประกันตลับหมึก

จะมีการบังคับใช้การรับประกันตลับหมึกพิมพ์ของ HP เมื่อใช้ตลับหมึกพิมพ์กับอุปกรณ์การพิมพ์ของ HP ที่กำหนดไว้ การรับประกัน นี้ไม่ครอบคลุมตลับหมึกพิมพ์ของ HP ที่ถูกเติมใหม่ ผลิตใหม่ ตกแต่งใหม่ใช้งานผิดประเภท ห

ในช่วงระยะเวลารับประกัน ตลับหมึกพิมพ์จะอยู่ภายใต้การรับประกันนานเท่าที่หมึกพิมพ์ HP ยังไม่หมด และยังไม่ถึงวันที่สิ้นสุดการ รับประกัน อาจพบวันที่สิ้นสุดการรับประกันที่แสดงอยู่ในรูปแบบ ปปปป/ดด/วว บนตลับหมึกพิมพ์ตามที่ระปุไว้:

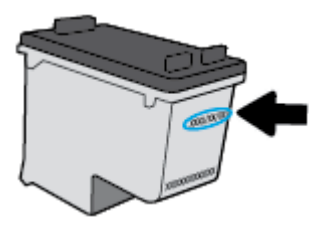

สำหรับสำเนาของเอกสารการรับประกันแบบจำกัดของ HP โปรดอ่านเอกสารประกอบที่ให้มาพร้อมกับเครื่องพิมพ์ ่

# ิ<mark>่เคล็ดลับเกี่ยวกับการใช้หมึกพิมพ์</mark>

ใช้เคล็ดลับต่อไปนี้เมื่อใช้ตลับหมึกพิมพ์

- เพื่อป้องกันตลับหมึกพิมพ์แห้งให้ปิดเครื่องพิมพ์โดยใช้ปุ่ม **ข้อมูลจำเพาะ** เสมอ และรอจนกว่าไฟของปุ่ม **ข้อมูลจำเพาะ** จะ ดับลง
- อย่าเปิดหรือดึงเทปออกจากตลับหมึกพิมพ์จนกว่าคุณจะพร้อมสำหรับการติดตั้ง การติดเทปบนตลับหมึกพิมพ์จะช่วยลดการ ระเหยของหมึกพิมพ์ได้
- ใส่ตลับหมึกพิมพ์ ในช่องใส่ที่ถูกต้อง จับคู่สีและไอคอนของแต่ละตลับหมึกพิมพ์ ให้ตรงกับสีและไอคอนของแต่ละช่องใส่ ตรวจสอบว่าตลับหมึกพิมพ์ทั้งหมดเข้าที่เรียบร้อยแล้ว ่
- $\bullet$  ปรับตำแหน่งเครื่องพิมพ์เพื่อให้ได้คุณภาพงานพิมพ์ที่ดีที่สุด โปรดอ่านข้อมูลเพิ่มเติมที่ <u>ปัญหาการพิมพ์ ในหน้า 47</u>
- $\bullet$  เมื่อหน้าจอ Estimated Ink Levels (ระดับหมึกพิมพ์โดยประมาณ) แสดงว่าตลับหมึกพิมพ์ตลับหนึ่งหรือทั้งสองตลับมี ปริมาณหมึกพิมพ์เหลือน้อยให้พิจารณาการเปลี่ยนตลับหมึกพิมพ์ เพื่อป้องกันการพิมพ์ล่าช้าที่อาจเกิดขึ้น คุณยังไม่ต้อง เปลี่ยนตลับหมึกพิมพ์ใหม่จนกว่าคุณภาพงานพิมพ์จะต่ำลงจนไม่สามารถยอมรับได้ โปรดอ่านข้อมูลเพิ่มเติมที่ <u>[การเปลี](#page-33-0)่ยน</u> ตลับหมึกพิมพ์ในหน้า 30
- หากคุณถอดตลับหมึกพิมพ์ออกจากเครื่องพิมพ์ด้วยเหตุผลใดๆ ก็ตามให้ใส่กลับเข้าไปโดยเร็วที่สุดเท่าที่จะเป็นไปได้ เมื่ออยู่ ภายนอกเครื่องพิมพ์ ตลับหมึกพิมพ์จะเริ่มแห้ง หากไม่ได้รับการป้องกันไว้

# **4 การเช ื ่อมต่อเȀร ื องพ ่ ิ มพ**

- <u>๏ เชื่อมต่อเครื่องพิมพ์กับคอมพิวเตอร์ด้วยสาย USB (การเชื่อมต่อแบบไม่ ใช้เครือข่าย)</u>
- <u>● การเชื่อมต่อเครื่องพิมพ์ใหม่</u>

# <span id="page-39-0"></span>**เช ื ่อมต่อเȀร ื องพ ่ ิมพก ์ ับȀอมพิวเตอรด ์ ้ วยสาย USB (การเช ื ่อมต่อแบบไม่ ใช้** <mark>่เครื่อข่าย)</mark>

เครื่องพิมพ์มีพอร์ต USB 2.0 ค<sup>.</sup>

หากมีการติดตั้ง HP ซอฟต์แวร์เครื่องพิมพ์ไว้แล้ว เครื่องพิมพ์จะทำงานในรูปแบบอุปกรณ์ Plug and Play หากยังไม่ได้ติดตั้ง ซอฟต์แวร์ให้ปฏิบัติตามขั้นตอนด้านล่างเพื่อเชื่อมต่อเครื่องพิมพ์ด้วยสาย USB

**หากต้องการเชื ่อมต่อเȀรืองพ ่ ิมพผ์ านสาย ่ USB โดยใช้ซอฟต์แวร์สำหรับเครื่องพิมพ์ HP**

- **1.** ป้อน <u>[123.hp.com](http://123.hp.com)</u> ลงในเว็บเบราว์เซอร์บนคอมพิวเตอร์ของคุณ เพื่อดาวน์โหลดและติดตั้ง HP ซอฟต์แวร์เครื่องพิมพ์ และ คุณสามารถใช้แผ่นซีดี HP ซอฟต์แวร์เครื่องพิมพ์ CD (หากมี) เพื่อดาวน์โหลดซอฟต์แวร์ ได้จาก <u>[www.hp.com/support](https://h20180.www2.hp.com/apps/Nav?h_pagetype=s-001&h_page=hpcom&h_client=s-h-e010-1&h_product=30334420,30334443&h_lang=en&h_cc=th)</u>
- $\ddot{\mathbb{F}}$  หมายเหต**:** ห้ามต่อสาย USB กับเครื่องพิมพ์จนกว่าจะได้รับข้อความแจ้งให้ทำเช่นนั้น
- **2.** ปฏิบัติตามคำแนะนำที่ปรากฏบนหน้าจอ เมื่อได้รับแจ้งจากระบบให้เชื่อมต่อผลิตภัณฑ์กับคอมพิวเตอร์ด้วยการเลือก **USB** ใน หน้าจอ **Connection Options** (ตัวเลือกการเชื่อมต่อ)
- **3.** ปฏิบัติตามคำแนะนำที่ปรากฏบนหน้าจอ

#### **วิธการเช ี ื ่อมต่อเȀรืองพ ่ ิมพด์ ้วยสาย USB**

- **1.** ป้อน <u>[123.hp.com](http://123.hp.com)</u> ลงในเว็บเบราว์เซอร์บนคอมพิวเตอร์ของคุณ เพื่อดาวน์โหลดและติดตั้ง HP ซอฟต์แวร์เครื่องพิมพ์ และ คุณสามารถใช้แผ่นซีดี HP ซอฟต์แวร์เครื่องพิมพ์ CD (หากมี) เพื่อดาวน์โหลดซอฟต์แวร์ ได้จาก <u>[www.hp.com/support](https://h20180.www2.hp.com/apps/Nav?h_pagetype=s-001&h_page=hpcom&h_client=s-h-e010-1&h_product=30334420,30334443&h_lang=en&h_cc=th)</u>
- $\dddot{\Xi}$  หมายเหตุ: ห้ามต่อสาย USB กับเครื่องพิมพ์จนกว่าจะได้รับข้อความแจ้งให้ทำเช่นนั้น
- **2.** ปฏิบัติตามคำแนะนำบนหน้าจอ เมื่อได้รับแจ้งจากระบบให้เชื่อมต่อผลิตภัณฑ์กับคอมพิวเตอร์ด้วยการเลือก **USB** ในหน้าจอ **ตัวเȡือกการเชื ่อมต่อ**
- **3.** ปฏิบัติตามคำแนะนำบนหน้าจอ

#### **หากต้องการเชื ่อมต่อเȀรืองพ ่ ิมพด์ ้วยสาย USB โดยใชแอป ้ HP Smart**

- **1.** เชื่อมต่อสาย USB กับเครื่องพิมพ์จากอุปกรณ์ของคุณ
- **2.** เปิดแอป [HP Smart](#page-15-0) บนอุปกรณ์ของคุณ สำหรับข้อมูล โปรดดู <u>ใช้แอป HP Smart เพื่อพิมพ์และแก้ ไขปัญหา ในหน้า 12</u>
- **3.** บนหน้าจอหลักของ HP Smartให้คลิกหรือแตะ �� (ไอคอนบวก) จากนั้นเลือกเครื่องพิมพ์ของคุณ

# <span id="page-40-0"></span>**การเช ื ่อมต่อเȀร ื องพ ่ ิมพ ์ใหม่**

หากคุณยังไม่ ได้เชื่อมต่อเครื่องพิมพ์เข้ากับคอมพิวเตอร์ หรือคุณต้องการเชื่อมต่อเครื่องพิมพ์ ใหม่เครื่องอื่นที่เป็นรุ่นเดียวกันเข้า ่ ้กับคอมพิวเตอร์ คุณสามารถใช้คำแนะนำต่อไปนี้เพื่อตั้งค่าการเชื่อมต่อ

หมายเหตุ: ใช้วิธีการนี้หากคุณติดตั้ง ซอฟต์แวร์เครื่องพิมพ์ เรียบร้อยแล้ว

#### **การเชื ่อมต่อเȀรืองพ ่ ิมพ์ใหม่(Windows)**

- **1.** เปิด ซอฟต์แวร์เครื่องพิมพ์ สำหรับข้อมูลเพิ่มเติม โปรดดูที่ <u>เปิดซอฟต์แวร์สำหรับเครื่องพิมพ์ HP ในหน้า 11</u>
- **2.** ใน ซอฟต์แวร์เครื่องพิมพ์ คลิก **Utilities** (ยูทิลิตี)
- 3. เลือก **Printer Setup & Software Selection** (การติดตั้งเครื่องพิมพ์และการเลือกซอฟต์แวร์)
- **4. เลือก Connect a new printer (เชื่อมต่อเครื่องพิมพ์ใหม่) ป.**

# **5 การแก ้ไขɔญหา**

เนื้อหาในส่วนนี้จะกล่าวถึงหัวข้อต่อไปนี้:

- [ɔญหาการป้ȩนกระดาษและกระดาษตดิ](#page-43-0)
- $\bullet$  <u>ปัญหาเกี่ยวกับตลับบรรจุหมึก</u>
- <u>ปัญหาการพิมพ์</u>
- <u>ู● ปัญหาเกี่ยวกับฮาร์ดแวร์ของเครื่องพิมพ</u>์
- <u>ฝ่ายสนับสนุนของ HP</u>

# <span id="page-43-0"></span>**ɔญหาการป้ อนกระดาษแȡะกระดาษติด**

คุณต้องการทำอะไร

# **การนำกระดาษที่ติดอยู่ออก**

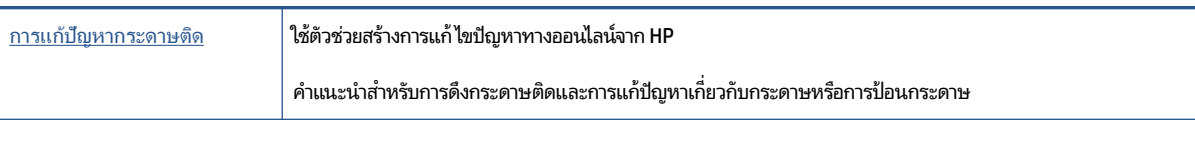

หมายเหตุ: ตัวช่วยการแก้ไขปัญหาเบื้องต้นออนไลน์ของ HP อาจไม่มีให้บริการในทุกภาษา

## **อ่านคำแนะนำทั่วไปใน Help (วิธีใช) ้ สำหรับการนำกระดาษที่ติดอยู่ออก**

กระดาษติดสามารถเกิดได้ในหลายตำแหน่งด้วยกัน

#### **วิธการด ี ึงกระดาษติดออกจากถาดป้อนกระดาษ**

**1.** ค่อยๆ ดึงกระดาษออกจากถาดป้อนกระดาษ

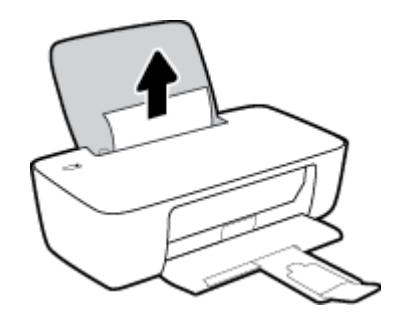

- **2.** ตรวจสอบว่าไม่มีวัตถุแปลกปลอมอยู่ ในเส้นทางของกระดาษ จากนั้นใส่กระดาษใหม่อีกครั้ง
	- $\dddot{\mathbb{B}}$  หมาย**เหตุ:** แผ่นป้องกันถาดป้อนกระดาษสามารถป้องกันไม่ให้เศษวัตถุแปลกปลอมตกลงไปในเส้นทางกระดาษและสร้าง ปัญหากระดาษติดอย่างรุนแรง อย่านำแผ่นป้องกันถาดป้อนกระดาษลง
- **3.** กดปุ่ม **ข้อมูลจำเพาะ (( <sup>|</sup>)** ) เพื่อพิมพ์งานปัจจุบันต่อ

#### **วิธการด ี ึงกระดาษติดออกจากถาดรบกระดาษออก ั**

**1.** ค่อยๆ ดึงกระดาษที่ติดอยู่ออกจากถาดรับกระดาษออก

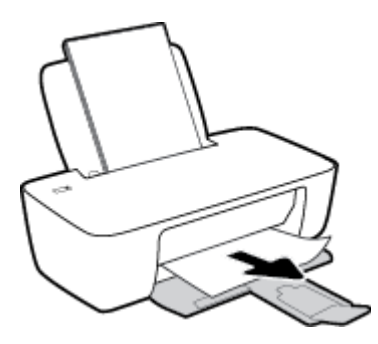

**2.** กดปุ่ม **ข้อมูลจำเพาะ (( <sup>|</sup>)** ) เพื่อพิมพ์งานปัจจุบันต่อ

#### **วิธการด ี ึงกระดาษติดออกจากส ่วนเขาถ้ ึงตȡับหมกพึ ิมพ์**

- **1.** ดึงกระดาษที่ติดออก
	- **a.** กดปุ่ม **ข้อมูลจำเพาะ (( <sup>|</sup>)** ) เพื่อปิดเครื่องพิมพ์
	- **b.** เปิดฝาครอบตลับหมึกพิมพ์
	- **c.** ถ้าแคร่ตลับหมึกพิมพ์อยู่ตรงกลางเครื่องพิมพ์ให้เลื่อนไปทางขวา

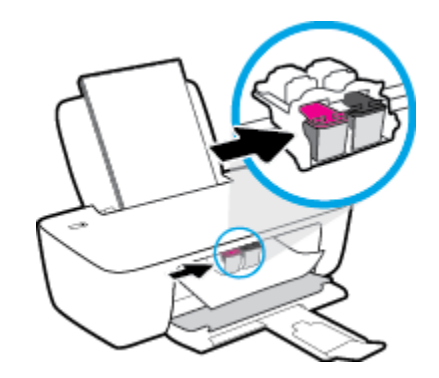

**d.** ดึงกระดาษที่ติดออก

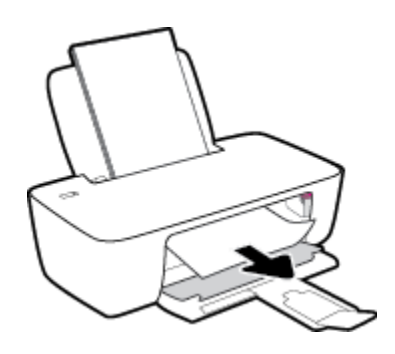

- **e.** ปิดฝาครอบตลับหมึกพิมพ์
- **2.** กดปุ่ม **ข้อมูลจำเพาะ ((<sup>|</sup>)**) เพื่อเปิดเครื่องพิมพ์

#### วิธีการดึงกระดาษติดออกจากภายในตัวเครื่องพิมพ์

- **1.** กดปุ่ม **ข้อมูลจำเพาะ (( <sup>|</sup>)** ) เพื่อปิดเครื่องพิมพ์
- **2.** พลิกเครื่องพิมพ์ขึ้น หาฝาปิดที่ด้านล่างเครื่องพิมพ์ ดึงแถบทั้งสองด้านบนฝาปิดออกมาเพื่อเปิดฝาปิด

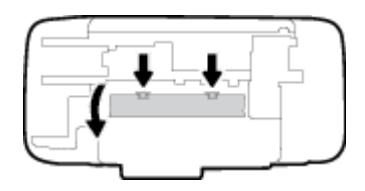

**3.** นำกระดาษที่ติดออก

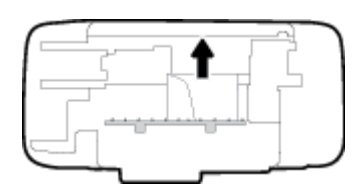

**4.** ปิดฝาปิด ค่อยๆ ดันฝาปิดกลับเข้าที่เดิมบนเครื่องพิมพ์จนกระทั่งสลักทั้งสองข้างเข้าที่ ่

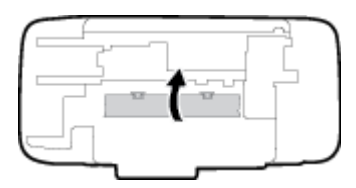

**5.** หงายเครื่องพิมพ์ขึ้น จากนั้นกดปุ่ม **ข้อมูลจำเพาะ (( <sup>|</sup> )**) เพื่อเปิดเครื่องพิมพ์

# **การนำสิ่งกีดขวางออกจากแคร่ตลับหมึกพิมพ์**

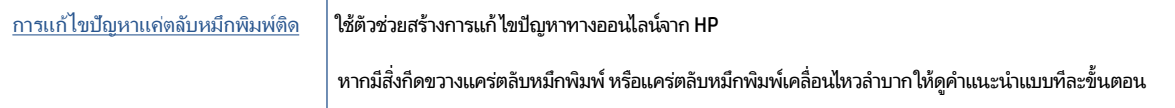

หมายเหตุ: ตัวช่วยการแก้ไขปัญหาเบื้องต้นออนไลน์ของ HP อาจไม่มีให้บริการในทุกภาษา

## **อ่านคำแนะนำทั่วไปใน Help (วิธีใช) ้ สำหรับการนำสิ่งกีดขวางออกจากแคร่ตลับหมึกพิมพ์**

▲ นำสิ่งกีดขวาง เช่น กระดาษ ออกจากแคร่ตลับหมึกพิมพ์

หมายเหตุ: ห้ามใช้เครื่องมือใดๆ หรืออุปกรณ์อื่นๆ ในการนำกระดาษที่ติดอยู่ออก*ใ*ช่ กระดาษที่ติดอยู่ออกจากภายในเครื่องพิมพ์

# **เรยนร ี ู้วิธการป ี ้องกันกระดาษติดขดั**

เพื่อป้องกันไม่ ให้กระดาษติด โบ

- ่ อย่าใส่กระดาษลงในถาดป้อนกระดาษมากเกินไป
- ควรนำกระดาษที่พิมพ์แล้วออกจากถาดรับกระดาษอย่างสม่ำเสมอ
- ตรวจสอบว่ากระดาษที่ใส่ ในถาดป้อนกระดาษนั้นเรียบเสมอกัน และขอบไม่โค้งงอหรือฉีกขาด ่
- อย่ารวมประเภทกระดาษหรือขนาดกระดาษที่แตกต่างกันลงในถาดป้อนกระดาษเข้า ปีกกระดาษทั้งหมดในถาดป้อนกระดาษ เข้าต้องมีชนิดและขนาดเดียวกัน
- ปรับตัวปรับความกว้างกระดาษในถาดป้อนกระดาษให้พอดีกับกระดาษทุกชนิด ตรวจดูว่าตัวปรับความกว้างกระดาษไม่ทำให้ กระดาษในถาดป้อนกระดาษโค้งงอ
- ่ อย่าดันกระดาษเข้าไปในถาดป้อนกระดาษมากเกินไป
- อย่าป้อนกระดาษในระหว่างที่เครื่องพิมพ์กำลังพิมพ์งาน หากกระดาษในเครื่องพิมพ์กำลังจะหมดให้เครื่องพิมพ์พิมพ์จนหมด ึกระดาษก่อน จากนั้นจึงเพิ่มกระดาษ

## **การแก้ไขɔญหาการป้อนกระดาษ**

คุณกำลังประสบปัญหาในลักษณะใด

- **ถาดป้อนกระดาษเขาไม ้ ด่ ึงกระดาษ**
	- ตรวจสอบว่าได้ ใส่กระดาษในถาดป้อนกระดาษ สำหรับข้อมูลเพิ่มเติม โปรดดูที่ <u>การใส่วัสดุพิมพ์ในหน้า 4</u>
	- ่ ปรับตัวปรับความกว้างกระดาษในถาดป้อนกระดาษให้พอดีกับกระดาษทุกชนิด ตรวจดูว่าตัวปรับความกว้างกระดาษไม่ ทำให้กระดาษในถาดป้อนกระดาษโค้งงอ
	- ตรวจสอบให้แน่ใจว่ากระดาษในถาดป้อนกระดาษไม่โค้งงอ ดัดกระดาษโดยการงอกระดาษที่โค้งในทิศทางตรงกันข้าม ่
- **หน้ากระดาษบิดเบี ้ยว**
	- ้ ตรวจสอบให้แน่ใจว่าใส่กระดาษทางด้านขวาสุดของถาดป้อนกระดาษและตัวปรับความกว้างกระดาษอยู่ชิดพอดีกับ ด้านซ้ายของกระดาษ
	- ใส่กระดาษเข้าในเครื่องพิมพ์เมื่อเครื่องไม่ได้กำลังพิมพ์งานอยู่เท่านั้น
- **กระดาษหลายแผ่นขณะนี้กำลังถูกดึงเข้า**
	- ปรับตัวปรับความกว้างกระดาษในถาดป้อนกระดาษให้พอดีกับกระดาษทุกชนิด ตรวจดูว่าตัวปรับความกว้างกระดาษไม่ ทำให้กระดาษในถาดป้อนกระดาษโค้งงอ
	- ่ ตรวจสอบให้แน่ใจว่าไม่ได้ใส่กระดาษลงในถาดป้อนกระดาษมากเกินไป
	- ตรวจสอบให้แน่ ใจว่าแผ่นกระดาษที่ ใส่เข้าไปไม่ติดกัน ่
	- ใชกระดาษ ้ HP เพื่อการปฏิบัติงานและประสิทธิภาพในการทำงานที่ดีที่สุด

#### <span id="page-47-0"></span>ปัญหาเกี่ยวกับตลับบรรจุหมึก **ุ**

# **ระบุวาตȡ ่ ับบรรจุหมกมึ ɔญหาหร ี อไม่ ื**

ถ้าคุณได้รับข้อความปัญหาตลับบรรจุหมึกจากเครื่องพิมพ์ซอฟต์แวร์ที่ระบุว่า ตลับบรรจุหมึกอย่างน้อยหนึ่งตลับมีปัญหาให่ ต่อไปนี้เพื่อระบุว่าตลับบรรจุหมึกมีปัญหาหรือไม่

- **1.** ถอดตลับหมึกพิมพ์สีดำออกและปิดฝาครอบตลับหมึกพิมพ์
	- $\bullet$  หากไฟแสดงสถานะของปุ่ม **ข้อมูลจำเพาะ** กะพริบถี่ๆ แสดงว่าตลับหมึกพิมพ์สามสีมีปัญหา
	- หากไฟแสดงสถานะของปุ่ม **ข้อมูลจำเพาะ** ไม่กะพริบ แสดงว่าตลับหมึกพิมพ์สามส์ ไม่มีปัญหา
- **2.** ติดตั้งตลับหมึกพิมพ์ขาวดำในเครื่องพิมพ์ ถอดตลับหมึกพิมพ์สามส์ออก และปิดฝาครอบตลับหมึกพิมพ์
	- $\bullet$  หากไฟแสดงสถานะของปุ่ม **ข้อมูลจำเพาะ** กะพริบถิ่ๆ แล
	- หากไฟแสดงสถานะของปุ่ม **ข้อมูลจำเพาะ** ไม่กะพริบ แสดงว่าตลับหมึกพิมพ์ขาวดำไม่มีปัญหา

# ่<mark>แก้ปัญหาเกี่ยวกับตลับบรร</mark>จุหมึก

ถ้ามีข้อผิดพลาดเกิดขึ้นหลังจากติดตั้งตลับบรรจุหมึก หรือมีข้อความบ่งบอกว่าตลับบรรจุหมึกมีปัญหาให้ลองถอดตลับบรรจุหมึก ืออก ตรวจสอบว่าดึงเทปพลาสติกป้องกันออกจากตลับบรรจุหมึกแต่ละตลับแล้ว จากนั้นใส่ตลับบรรจุหมึกเข้าไปใหม่ หากยังไม่ได้ ผลให้ทำความสะอาดหน้าสัมผัสของตลับบรรจุหมึก หากยังไม่สามารถแก้ปัญหานี้ได้ให้เปลี่ยนตลับบรรจุหมึก สํ การเปลี่ยนตลับบรรจุหมึก โปรดดู <u>การเปลี่ยนตลับหมึกพิมพ์ในหน้า 30</u>

#### **วิธีทำความสะอาดหน้าสัมผัสตลับหมึกพิมพ์**

ข้อควรระวัง**:** ขั้นตอนการทำความสะอาดควรใช้เวลาเพียงสองสามนาที ตรวจสอบให้แน่ใจว่าได้ติดตั้งตลับหมึกพิมพ์กลับเข้าไป ในเครื่องพิมพ์ทันทีหลังจากทำความสะอาด เราไม่แนะนำให้นำตลับหมึกพิมพ์ออกมาอยู่นอกเครื่องพิมพ์นานกว่า 30 นาทีเพราะ อาจทำให้เกิดความเสียหายต่อหัวพิมพ์หรือตลับหมึกพิมพ์

- **1.** ตรวจสอบว่าเปิดเครื่องอยู่
- **2.** เปิดฝาครอบตลับหมึกพิมพ์และรอให้แคร่พิมพ์เลื่อนมาอยู่ตรงกลางเครื่องพิมพ์

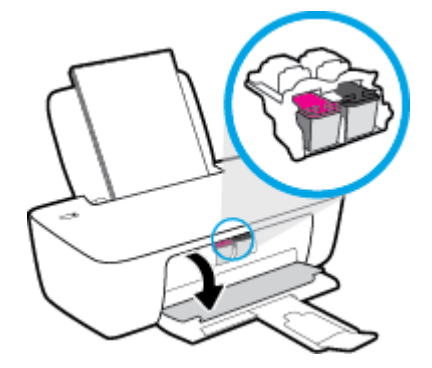

**3.** นำตลับหมึกพิมพ์ที่ระบุในข้อความแสดงข้อผิดพลาดออก

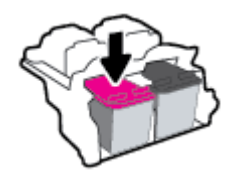

- **4.** ทำความสะอาดขั้วสัมผัสของตลับบรรจุหมึกและของเครื่องพิมพ์
	- **a.** จับด้านข้างของตลับหมึกพิมพ์โดยให้หงายด้านล่างขึ้น แล้วหาตำแหน่งของแถบหน้าสัมผัสไฟฟ้าบนตลับหมึกพิมพ์ หน้าส้มผัสไฟฟ้าจะเป็นจุดสีทองเล็กๆ บนตลับหมึกพิมพ์

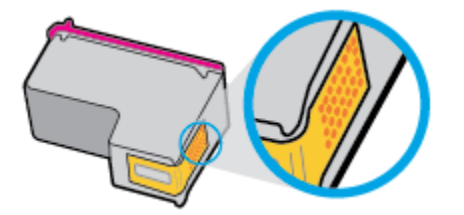

**b.** เช็ดเฉพาะแถบหน้าสัมผัสโดยใช้ก้านสำลีแห้งหรือผ้าแห้งที่ไม่มีขน

ข้อควรระวัง: ระวังอย่าเช็ดส่วนอื่นนอกจากแถบหน้าสัมผัส และอย่าให้มีรอยเปื้อนของหมึกหรือเศษวัสดุอื่นๆ ติดอยู่ ำเนตล้าเหมึกพิมพ์

**c.** ค้นหาแถบหน้าสัมผัสในหัวพิมพ์ที่ด้านในของเครื่องพิมพ์

หน้าสัมผัสของเครื่องพิมพ์จะเป็นชุดปุ่มสีทองซึ่งมีตำแหน่งตรงกับหน้าสัมผัสบนตลับหมึกพิมพ์

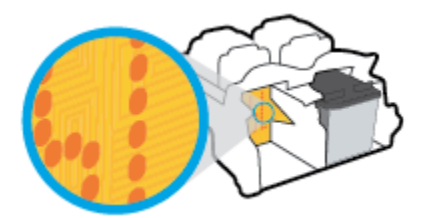

- **d.** ใช้ก้านสำลีแห้งหรือผ้าแห้งที่ไม่มีขนเช็ดแถบหน้าสัมผัส
- **5.** ติดตั้งตลับหมึกพิมพ์ใหม่
- **6.** ปิดฝาครอบตลับหมึกพิมพ์
- **7.** ตรวจสอบว่าข้อความแสดงข้อผิดพลาดหายไปแล้วหรือยัง หากยังคงมีข้อความแสดงข้อผิดพลาดให้ปิดเครื่องพิมพ์ แล้วเปิด ใหม่

**หมายเหตุ:** ถ้าเกิดปัญหาโดยมีสาเหตุจากตลับบรรจุหมึกหนึ่งตลับ คุณ พิมพ์เดียวเพื่อใช้งานเครื่องพิมพ์กับตลับบรรจุหมึกตลับเดียวเท่านั้น

# **แก้ไขɔญหาตȡับบรรจุหมกใช ึ งานร ้ วมก ่ ันไม่ได้**

ตลับบรรจุหมึกไม่สามารถใช้งานร่วมกับเครื่องพิมพ์ของคุณได้ เปลี่ยนเป็นตลับบรรจุหมึกตลับใหม่ สำหรับข้อมูลเพิ่มเติมโปรดดูที่ <u>การเปลี่ยนตลับหมึกพิมพ์ในหน้า 30</u>

# <span id="page-50-0"></span>**ɔญหาการพิมพ์**

#### **แก้ไขɔญหาหน้าที ไมพ่ ิมพ์(พิมพ์ไม่ได้) ่**

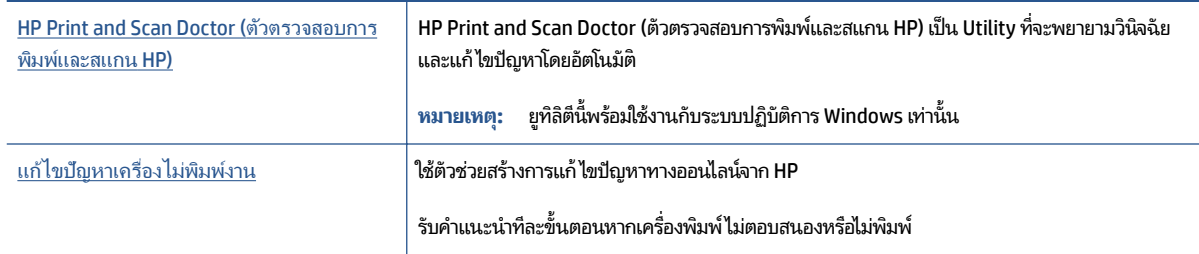

#### $\ddot{\Xi}$  หมายเหตุ: HP Print and Scan Doctor (ตัวตรวจสอบการพิมพ์และสแกน HP) และตัวช่วยการแก้ ไขปัญหาออนไลน์ของ HP ื่อาจไม่มีให้บริการในทุกภาษา

### **อ่านคำแนะนำทั่วไปใน วิธีใช้สำหรับปัญหาพิมพ์ไม่ได้**

#### **หากต้องการแก้ไขɔญหาการพิมพ์(Windows)**

ตรวจดูให้แน่ใจว่าเปิดเครื่องพิมพ์แล้ว และมีกระดาษอยู่ในถาดป้อนกระดาษ หากยังไม่สามารถพิมพ์งานได้ให้ลองปฏิบัติตามขั้น ตอนดังต่อไปนี้:

- **1.** ตรวจสอบข้อความแสดงข้อผิดพลาดจาก ซอฟต์แวร์เครื่องพิมพ์ และแก้ ไข
- **2.** หากคุณใช้สาย USB เชื่อมต่อคอมพิวเตอร์เข้ากับเครื่องพิมพ์ให้ถอดสาย USB ออกและเชื่อมต่อใหม่
- **3.** ตรวจสอบว่าเครื่องพิมพ์ไม่ได้หยุดการทำงานชั่วคราวหรือออฟไลน์

#### **การตรวจสอบว่าเครื่องพิมพ์ไม่ได้หยุดการทำงานชั่วคราวหรือออฟไลน์**

- **a.** ทำสิ่งใดสิ่งหนึ่งต่อไปนี้ ทั้งนี้ขึ้นอยู่กับระบบปฏิบัติการของคุณ:
	- **Windows 10:** จากเมนู **เริ่ม** ของ Windows เลือก **ระบบ Windows** จากรายการแอปพลิเคชัน เลือก **แผง ȀวบȀุม** และจากนันȀล ้ กทิ ี ่**ดูอุปกรณแȡะเȀร ์ ืองพ ่ ิมพ์**ภายใต้**ฮารดแวร ์ แȡะเสียง ์**
	- $\bullet$  **Windows 7:** จากเมนู เริ่ม ของ Windows ให้คลิกที่ **อุปกรณ์และเครื่องพิมพ์**
- **b.** ดับเบิลคลิกหรือคลิกขวาที่ไอคอนสำหรับเครื่องพิมพ์ของคุณ จากนั้นเลือก **ดูงานที่กำลังพิมพ์อยู่** เพื่อเปิดคิวการพิมพ์
- **c.** บนเมนู **เครื่องพิมพ์** ตรวจสอบให้แน่ใจว่าไม่มีการทำเครื่องหมายถูกหน้ารายการ **หยุดการพิมพ์ชั่วคราว** หรือ**ใช้** เครื่องพิมพ์แบบออฟไลน์
- **d.** หากคุณเปลี่ยนแปลงค่าต่างๆ เรียบร้อยแล้วให้ลองพิมพ์ใหม่อีกครั้ง
- **4.** ตรวจสอบว่าได้ตั้งค่าเครื่องพิมพ์ไว้เป็นเครื่องพิมพ์เริ่มต้น

#### **การตรวจสอบวาเȀร ่ ืองพ ่ ิมพ์ได้รบการต ั ั ้งȀาเป่ ็นเȀรืองพ ่ ิมพเร์ ิมต่ ้น**

**a.** ทำสิ่งใดสิ่งหนึ่งต่อไปนี้ ทั้งนี้ขึ้นอยู่กับระบบปฏิบัติการของคุณ:

- **Windows 10:** จากเมนู **เริ่ม** ของ Windows เลือก **ระบบ Windows** จากรายการแอปพลิเคชัน เลือก **แผง ȀวบȀุม** และจากนันȀล ้ กทิ ี ่**ดูอุปกรณแȡะเȀร ์ ืองพ ่ ิมพ์**ภายใต้**ฮารดแวร ์ แȡะเสียง ์**
- $\bullet$  **Windows 7:** จากเมนู เริ่ม ของ Windows ให้คลิกที่ **อุปกรณ์และเครื่องพิมพ์**
- **b.** ตรวจดูให้แน่ใจว่าได้ตั้งค่าเครื่องพิมพ์ที่ถูกต้องไว้เป็นเครื่องพิมพ์เริ่มต้น

เครื่องพิมพ์เริ่มต้นจะมีเครื่องหมายถูกในวงกลมสีดำหรือสีเขียวอยู่ด้านข้างเครื่องพิมพ์

- **c.** ถ้าเครื่องพิมพ์อื่นถูกตั้งค่าไว้เป็นเครื่องพิมพ์เริ่มต้นให้คลิกขวาที่เครื่องพิมพ์ที่ถูกต้องและเลือก **ต้งค่าเป็น** ่ เครื่องพิมพ์เริ่มต้น
- **d.** ลองใช้เครื่องพิมพ์ของคุณอีกครั้ง
- **5.** ริสตาร์ทที่เก็บพักงานพิมพ์ ่

#### **การรสตาร ี ทท์ ี เก็บพักงานพิมพ์ ่**

- **a.** ทำสิ่งใดสิ่งหนึ่งต่อไปนี้ ทั้งนี้ขึ้นอยู่กับระบบปฏิบัติการของคุณ:
	- **Windows 10:** จากเมนู **เริ่ม** ของ Windows ให้คลิก **ระบบ Windows** จากนั้นคลิก **แผงควบคุม**
	- **Windows 7**: จากเมนู**เริม่** ขȩง Windows ใหȀล้ กิ **แผงȀวบȀุม**
- **b.** Ȁลกิ **ระบบแȡะการรกษาȀวามปȡอดภ ั ัย** จากนันȀล ้ กิ **เȀรืองม ่ อการด ื ูแȡจัดการ**
- **c.** ดับเบลȀล ิ กิ **บรการ ิ**
- **d.** คลิกขวาที่ **ตัวจัดคิวงานพิมพ์** แล้วคลิก **คุณสมบัติ**
- **e.** บนแท็บ **ทั่วไป** ตรวจสอบให้แน่ใจว่าได้เลือก **อัตโนมัติ** จากรายการดรอปดาวน์ **ป**
- **f. ใน สถานะบริการ**ให้ตรวจสอบสถานะ
	- หากบริการยังคงไม่ทำงาน ใหȀล้ กิ **เริม่**
	- $\bullet$  หากบริการทำงานอยู่ให้คลิก **หยุด** จากนั้นคลิก **เริ่ม** เพื่อรีสตาร์ทบริการ

ี่ แล้วคลิก **ตกลง** 

- **6.** รีสตาร์ทคอมพิวเตอร์
- **7.** ลบคิวการพิมพ์

#### **การȡบȀิวการพิมพ์**

- **a.** ทำสิ่งใดสิ่งหนึ่งต่อไปนี้ ทั้งนี้ขึ้นอยู่กับระบบปฏิบัติการของคุณ:
	- **Windows 10**: จากเมนู **เริ่ม** ของ Windows ให้คลิก ระบบ **Windows** จากนั้นคลิก **แผงควบคุม** ใน ฮาร์ดแวร์ **และเสียง** ให้คลิก **ดูอุปกรณ์และเครื่องพิมพ์**
	- $\bullet$  **Windows 7:** จากเมนู เริ่ม ของ Windows ให้คลิกที่ **อุปกรณ์และเครื่องพิมพ์**
- **b.** คลิกขวาที่เครื่องพิมพ์ จากนั้น ่
- **c.** บนเมนู **เครื่องพิมพ์**ให้คลิก **ยกเลิกเอกสารทั้งหมด** หรือ **ล้างเอกสารงานพิมพ์** จากนั้นคลิก**ใช่** เพื่อยืนยัน
- **d.** ถ้ายังมีเอกสารอยู่ในคิวให้รีสตาร์ทเครื่องคอมพิวเตอร์และลองพิมพ์อีกครั้งหลังจากคอมพิวเตอร์รีสตาร์ทเรียบร้อย แล้ว
- **e.** ตรวจสอบคิวการพิมพ์อีกครั้งเพื่อดูให้แน่ใจว่าไม่มีข้อมูลค้างอยู่ จากนั้นจึงลองพิมพ์อีกครั้ง

## **การแก้ไขɔญหาȀุณภาพงานพิมพ์**

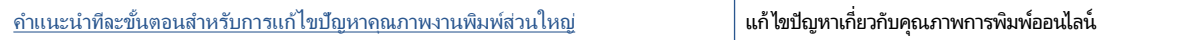

## **อ่านคำแนะนำทั่วไปใน วิธีใช้สำหรับการแก้ไขปัญหาคุณภาพงานพิมพ์**

### **หมายเหตุ:**

- เพื่อป้องกันตลับหมึกพิมพ์แห้งให้ปิดเครื่องพิมพ์โดยใช้ปุ่ม **ข้อมูลจำเพาะ** เสมอ และรอจนกว่าไฟแสดงสถานะของปุ่ม **ข้อมูล จำเพาะ** จะดับลง
- เพื่อเพิ่มคุณภาพของงานพิมพ์ คุณสามารถจัดแนวหรือทำความสะอาดตลับหมึก หรือพิมพ์หน้าการวินิจฉัยด้วยซอฟต์แวร์ สำหรับเครื่องพิมพ์ HP หรือแอป [HP Smart](#page-15-0) หากต้องการทราบข้อมูลเพิ่มเติมเกี่ยวกับแอป โปรดดูที่ <u>ใช้แอป HP Smart เพื่อ</u> ่ ้พิมพ์และแก้ไขปัญหาในหน้า 12

#### **หากต้องการปรบปร ั ุงȀุณภาพงานพิมพ์(Windows)**

- **1.** ตรวจสอบว่าคุณใช้ตลับหมึกพิมพ์ HP ของแท้
- **2.** ตรวจสอบซอฟต์แวร์เครื่องพิมพ์เพื่อให้แน่ใจว่าคุณได้เลือกชนิดกระดาษที่เหมาะสมจากรายการแบบดึงลง **วัสดุพิมพ์** และ ่ คุณภาพการพิมพ์จากรายการแบบดึงลง **การตั้งค่าคุณภาพ**

**่**โน ซอฟต์แวร์เครื่องพิมพ์ให้คลิก **Print (พิมพ์)** แล้วคลิก **ตั้งค่าลักษณะที่ต้องการ** เพื่อเข้าถึงคุณสมบัติการพิมพ์

**3.** ตรวจสอบระดับหมึกพิมพ์โดยประมาณเพื่อดูว่าตลับหมึกพิมพ์มีหมึกพิมพ์เหลืออยู่น้อยหรือไม่

สำหรับข้อมูลเพิ่มเติม โปรดดูที่ <u>การตรวจสอบระดับหมึกพิมพ์ โดยประมาณ ในหน้า 28</u> ถ้าตลับหมึกพิมพ์มีหมึกพิมพ์เหลืออยู่ น้อย ควรพิจารณาเปลี่ยนตลับหมึกพิมพ์

**4.** ตรวจสȩบประเภทขȩงกระดาษ

เพื่อคุณภาพการพิมพ์ที่ดีที่สุด ให้ ใช้กระดาษ HP คุณภาพสูง หรือกระดาษที่ตรงตามเกณฑ์มาตรฐาน ColorLok® สำ ข้อมูลเพิ่มเติม โปรดดูที่ <u>ความรู้เบื้องต้นเกี[่ยวกับกระดาษ](#page-11-0) ในหน้า 8</u>

ตรวจสอบให้แน่ใจเสมอว่ากระดาษที่คุณใช้พิมพ์อยู่ ในสภาพแบนราบ เพื่อให้ ได้ผลการพิมพ์ภาพที่ดีที่สุด ให้ ใช้กระดาษ HP Advanced Photo Paper

จัดเก็บกระดาษชนิดพิเศษไว้ ในบรรจุภัณฑ์เดิมภายในถุงพลาสติกที่ซีลใหม่ วางไว้บนพื้นผิวที่เรียบ และจัดเก็บไว้ ในที่แห้ง เมื่อ ่ จัดเก็บกระดาษชนิดพิเศษไว้ ในบรรจุภัณฑ์เดิมภายในถุงพลาสติกที่ซีลใหม่ วางไว้บนพื้นผิวที่เรียบ และจัดเก็บไว้ ในที่แห้ง เมื่อ<br>คุณพร้อมที่จะพิมพ์ให้นำเฉพาะกระดาษที่ต้องการใช้ออกมาทันที เมื่อพิมพ์เรียบร้อยแล้วให้นำกระดาษภาพถ่าย ่ ใส่กลับลงในถุงพลาสติกตามเดิม การทำเช่นนี้จะช่วยป้องกันกระดาษภาพถ่ายไม่ ให้ม้วนงอ

**5.** ปรับตำแหน่งตลับบรรจุหมึก

#### **การปรับตำแหน่งตลับหมึกพิมพ์**

- **a.** ใส่กระดาษสีขาวที่ยังไม่ได้ใช้ขนาด letter หรือ A4 เข้าไปในถาดป้อนกระดาษ
- **b.** เปิด ซอฟต์แวร์เครื่องพิมพ์ สำหรับข้อมูลเพิ่มเติม โปรดดูที่ <u>เปิดซอฟต์แวร์สำหรับเครื่องพิมพ์ HP ในหน้า 11</u>
- **c.** ใน ซอฟต์แวร์เครื่องพิมพ์ให้คลิก Print (พิมพ์) และคลิก **ดูแลรักษาเครื่องพิมพ์ของคุณ** เพื่อเข้าถึง กล่องเครื่องมือ เครื่องพิมพ์

กล่องเครื่องมือเครื่องพิมพ์ จะปรากฎขึ้น

**d.** Ȁลกิ **ปรบแนวตȡ ั ับหมกพึ ิมพ์**บนแทบ็ **บรการของอ ิ ุปกรณ์**

เครื่องพิมพ์พิมพ์หน้าการปรับตำแหน่ง

- **e.** ปฏิบัติตามคำแนะนำบนหน้าจอในซอฟต์แวร์เครื่องพิมพ์เพื่อทำการปรับตำแหน่งให้เสร็จสิ้น
- **6.** พิมพ์หน้าการวิเคราะห์หากตลับหมึกพิมพ์ยังเหลือหมึกพิมพ์อยู่มาก

#### **วิธพี ิมพหน์ ้าการวิเȀราะห์**

- **a.** ใส่กระดาษสีขาวที่ยังไม่ได้ใช้ขนาด letter หรือ A4 เข้าไปในถาดป้อนกระดาษ
- **b.** เปิด ซอฟต์แวร์เครื่องพิมพ์ สำหรับข้อมูลเพิ่มเติม โปรดดูที่ <u>เปิดซอฟต์แวร์สำหรับเครื่องพิมพ์ HP ในหน้า 11</u>
- **c.** ใน ซอฟต์แวร์เครื่องพิมพ์ให้คลิก Print (พิมพ์) และคลิก **ดูแลรักษาเครื่องพิมพ์ของคุณ** เพื่อเข้าถึง กล่องเครื่องมือ เครื่องพิมพ์
- **d.** คลิก **พิมพ์ข้อมูลวิเคราะห์** บนแท็บ **รายงานเกี่ยวกับอุปกรณ์** เพื่อพิมพ์หน้าการวิเคราะห์

**e.** ตรวจดูช่องสีน้ำเงิน สีแดง สีเหลือง และสีดำบนหน้าการวิเคราะห์

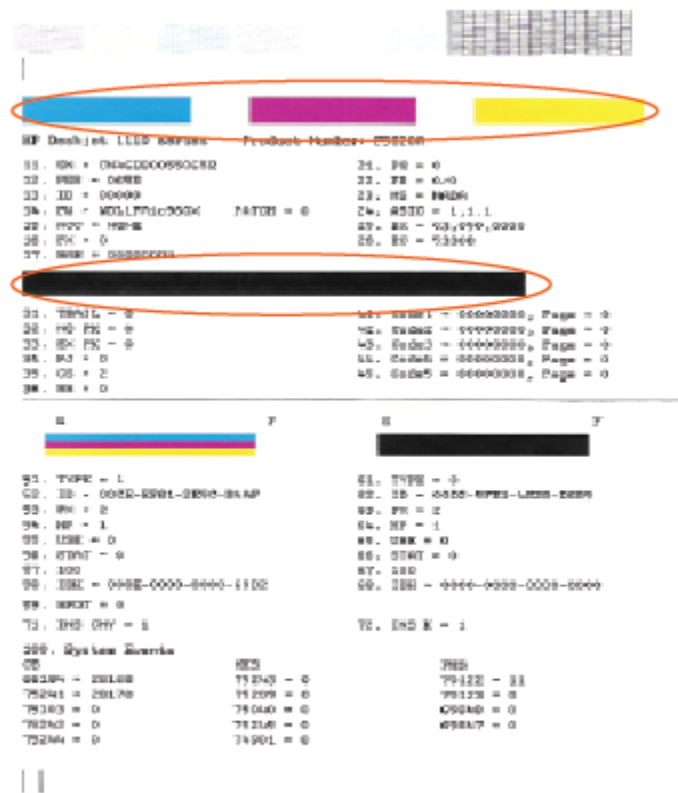

**7.** ทำความสะอาดตลับบรรจุหมึก หากพบว่ามีเส้นริ้วหรือช่องว่างในช่องสีและช่องสีดำในหน้าการวิเคราะห์

#### **การทำความสะอาดตลับบรรจุหมึก**

- **a.** ใส่กระดาษสี่ขาวที่ยังไม่ได้ใช้ขนาด letter หรือ A4 เข้าไปในถาดป้อนกระดาษ
- **b.** เปิด ซอฟต์แวร์เครื่องพิมพ์ สำหรับข้อมูลเพิ่มเติม โปรดดูที่ <u>เปิดซอฟต์แวร์สำหรับเครื่องพิมพ์ HP ในหน้า 11</u>
- **c.** ใน ซอฟต์แวร์เครื่องพิมพ์ให้คลิก Print (พิมพ์) และคลิก **ดูแลรักษาเครื่องพิมพ์ของคุณ** เพื่อเข้าถึง **กล่องเครื่อง มอเȀร ื ืองพ ่ ิมพ์**
- **d.** Ȁลกิ **ทำความสะอาดตลับหมึกพิมพ์** บนแทบ็ **บรการของอ ิ ุปกรณ์**ปฏิบัติตามคำแนะนำที่ปรากฏบนหน้าจอ

# <span id="page-55-0"></span>ี่<mark>ปัญหาเกี่ยวกับฮาร์ดแวร์ของเครื่องพิมพ์</mark>

#### **การปิดฝาȀรอบตȡับหมกพึ ิมพ์**

 $\bullet$  ฝาครอบตลับหมึกพิมพ์ต้องปิดอยู่เมื่อเริ่มพิมพ์

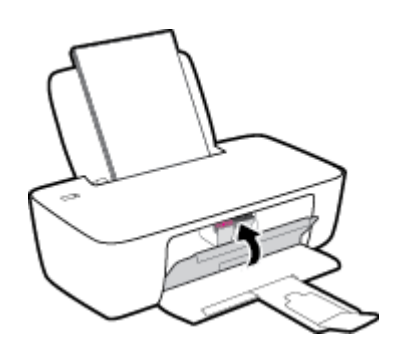

## **เครื่องพิมพ์หยุดทำงานโดยไม่ทราบสาเหตุ**

- ตรวจสอบระบบไฟและการเชื่อมต่อไฟฟ้า
- ตรวจสอบให้แน่ใจว่าสายไฟของเครื่องพิมพ์เชื่อมต่อเข้ากับเต้าเสียบไฟฟ้าที่ใช้การได้แน่นสนิท ่
- หมายเหตุ: เมื่อเปิดใช้งาน ปิดอัตโนมัติ เครื่องพิมพ์จะปิดโดยอัตโนมัติหลังจากที่ไม่มีการใช้งานนาน 2 ชั่วโมงเพื่อช่วยลดการใช้ ่ พลังงาน สำหรับข้อมูลเพิ่มเติม โปรดดูที่ <u>ปิดอัตโนมัติในหน้า 15</u>

#### **วิธีการแก้ไขปัญหาเครื่องพิมพ์ไม่ทำงาน**

 $\bullet$  ปิดและเปิดเครื่องพิมพ์ หากไม่สามารถแก้ปัญหาได้ให้ติดต่อ HP

#### <span id="page-56-0"></span>**ฝ่ายสนับสน นของ HP ุ**

หากต้องการรับการอัปเดตล่าสุดของผลิตภัณฑ์ และข้อมูลการสนับสนุน โปรดไปที่<u>[www.support.hp.com](https://h20180.www2.hp.com/apps/Nav?h_pagetype=s-001&h_page=hpcom&h_client=s-h-e010-1&h_product=30334420,30334443&h_lang=en&h_cc=th)</u> ฝ่ายสนับสนุนออนไลน์ ของ HP มีตัวเลือกหลายหลายรูปแบบในการช่วยเหลือเพื่อแก้ ไขปัญหาเครื่องพิมพ์ของคุณ:

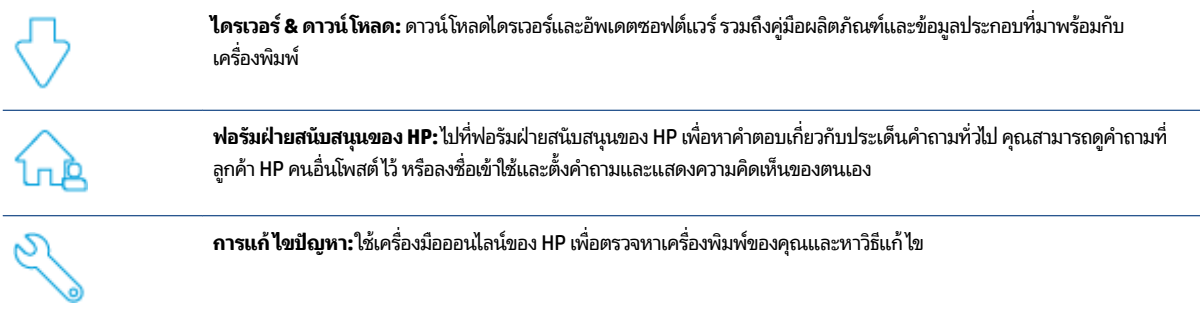

## **ติดต่อ HP**

หากต้องการความช่วยเหลือจากฝ่ายสนับสนุนด้านเทคนิคของ HP กรุณาไปที่ <u>เว็บ ไซต์ติดต่อฝ่ายสนับสนุน</u> วิธีติดต่อต่อไปนี้ไม่มีค่า ใช้จ่ายใดๆ ทั้งสิ้นสำหรับลูกค้าที่ยังอยู่ในช่วงประกัน (สำหรับลูกค้าที่หมดประกัน อาจมึค่าใช้จ่ายในการรับบริการจากตัวแทนของ HP):

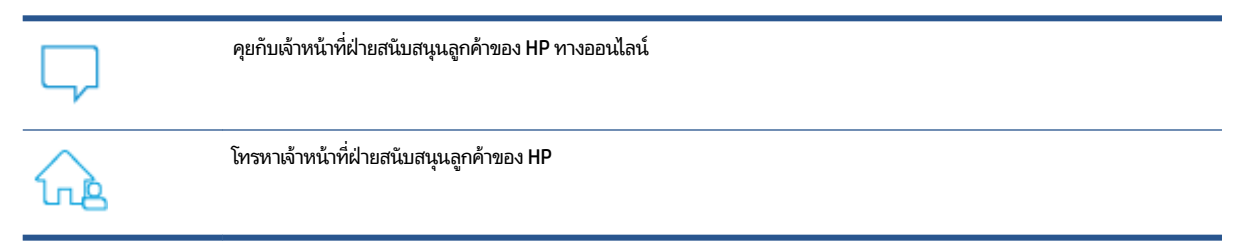

เมื่อติดต่อฝ่ายสนับสนุนของ HPได้แล้ว กรุณาเตรียมข้อมูลต่อไปนี้:

- $\bullet$  ชื่อผลิตภัณฑ์ (อยู่บนเครื่องพิมพ์)
- ึ หมายเลขผลิตภัณฑ์ (อยู่ข้างในฝาครอบตลับบรรจุหมึก)

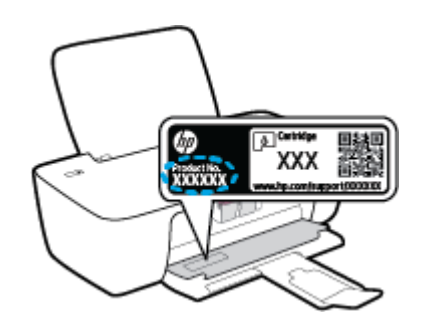

● หมายเลขผลิตภัณฑ์ (อยู่ด้านหลังหรือด้านล่างของเครื่องพิมพ์)

# ิ<mark>ลงทะเบียนเครื่องพิมพ์</mark>

ไช้เวลาเพียงไม่กี่นาทีในการลงทะเบียน คุณก็สามารถรับบริการได้รวดเร็วขึ้น การสนับสนุนและการแจ้งเตือนการสนับสนุนของ ผลิตภัณฑ์ที่มีประสิทธิภาพยิ่งขึ้น หากคุณไม่ได้ลงทะเบียนผลิตภัณฑ์ขณะติดตั้งซอฟต์แวร์ คุณสามารถลงทะเบียนได้ทันทีที่ <http://www.register.hp.com>

# **ตัวเȡือกการรบประก ั ันอื ่นๆ**

สามารถเลือกเพิ่มระยะสัญญาแผนการบริการสำหรับเครื่องพิมพ์ โดยมีค่าใช้จ่ายเพิ่มเติมไปที่ <u>[www.support.hp.com](https://h20180.www2.hp.com/apps/Nav?h_pagetype=s-001&h_page=hpcom&h_client=s-h-e010-1&h_product=30334420,30334443&h_lang=en&h_cc=th)</u> เลือก ี ประเทศ/ภูมิภาค และภาษาของคุณ จากนั้นสำรวจตัวเลือกการต่ออายุการรับประกันสำหรับเครื่องพิมพ์ของคุณ

# **A ขอม ้ ู ȡทางเทȀน ิ Ȁ**

ข้อมูลในคู่มือนี้อาจมีการเปลี่ยนแปลงโดยไม่ต้องแจ้งให้ทราบล่วงหน้า บางข้อความอาจไม่มีผลบังคับใช้กับเครื่องพิมพ์ของคุณ หรือ ในบ<sup>้</sup>างประเทศ/ภูมิภาค

เนื้อหาในส่วนนี้จะกล่าวถึงหัวข้อต่อไปนี้:

- [ลักษณะเฉพาะ](#page-59-0)
- <u>ประกาศข้อบังคับ</u>
- $\bullet$  โ<u>ปรแกรมควบคุมผลิตภัณฑ์เพื่ออนุรักษ์สิ่งแวดล้อม</u>

# <span id="page-59-0"></span>**ȡักษณะเฉพาะ**

#### สำหรับข้อมูลเพิ่มเติมให้ ไปที่ <u>[www.support.hp.com](https://h20180.www2.hp.com/apps/Nav?h_pagetype=s-001&h_page=hpcom&h_client=s-h-e010-1&h_product=30334420,30334443&h_lang=en&h_cc=th)</u>

#### **ข้อกำหนดเกี่ยวกับระบบ**

 $\bullet$  หากต้องการดูข้อมูลเกี่ยวกับเวอร์ชันที่รองรับระบบปฏิบัติการในอนาคตและการสนับสนุนให้ไปที่ <u>[www.support.hp.com](https://h20180.www2.hp.com/apps/Nav?h_pagetype=s-001&h_page=hpcom&h_client=s-h-e010-1&h_product=30334420,30334443&h_lang=en&h_cc=th)</u>

#### **ȡักษณะเฉพาะด้านสภาพแวดȡ้อม**

- ช่วงอุณหภูมิการใช้งานที่แนะนำ: 15ºC ถึง 30ºC (59ºF ถึง 86ºF)
- $\bullet$  ช่วงอุณหภูมิการใช้งานที่ยอมรับได้: 5ºC ถึง 40ºC (41ºF ถึง 104ºF)
- ความชื้น: 15% ถึง 80% RHไม่ควบแน่น จุดน้ำค้างสูงสุด 28ºC
- ช่วงอุณหภูมิขณะไม่มีการใช้งาน (ระหว่างการเก็บรักษา): –40ºC ถึง 60ºC (–40ºF ถึง 140ºF)
- ในที่ที่มีสนามแม่เหล็กไฟฟ้าสูง เป็นไปได้ว่างานที่ออกจากเครื่องพิมพ์อาจมีข้อผิดพลาดบ้าง
- HP แนะนำให้ ใช้สาย USB ที่มีความยาวน้อยกว่าหรือเท่ากับ 3 ม. เพื่อลดสัญญาณรบกวนที่อาจเกิดขึ้นจากสนามแม่เหล็ก ไฟฟ้าสูงให้เหลือน้อยที่สุด

#### **Ȁวามจุของถาดป้อนกระดาษ**

- ึ กระดาษธรรมดา (80 กรัม/ตารางเมตร [20 ปอนด์]): สูงสุด 60 แผ่น
- ซองจดหมาย: สูงสุด 5 แผ่น
- บัตรดัชนี: สูงสุด 20 แผ่น
- ึ กระดาษภาพถ่าย: สูงสุด 20 แผ่น

#### **Ȁวามจุของถาดรบกระดาษออก ั**

- กระดาษธรรมดา (80 กรัม/ตารางเมตร [20 ปอนด์]): สูงสุด 25 แผ่น
- $\bullet$  ซองจดหมาย: สูงสุด 5 แผ่น
- บัตรดัชนี: สูงสุด 10 แผ่น
- ึ กระดาษภาพถ่าย: สูงสุด 10 แผ่น

#### **ขนาดกระดาษ**

 $\bullet$  หากต้องการทราบรายการขนาดสื่อที่รองรับทั้งหมดโปรดดูที่ซอฟต์แวร์เครื่องพิมพ์

#### **น้ำหนักกระดาษ**

- กระดาษธรรมดา: 64 ถึง 90 กรัม/ตารางเมตร (16 ถึง 24 ปอนด์)
- ซองจดหมาย: 75 ถึง 90 กรัม/ตารางเมตร (20 ถึง 24 ปอนด์)
- การ์ด: สูงสุด 200 กรัม/ตารางเมตร (สูงสุด 110 ปอนด์สำหรับบัตรดัชนี)
- กระดาษภาพถ่าย: สูงสุด 280 กรัม/ตารางเมตร (75 ปอนด์)

#### **ȡักษณะเฉพาะในการพิมพ์**

- ความเร็วในการพิมพ์จะแตกต่างกัน ขึ้นอยู่กับความซับซ้อนของเอกสาร
- ้ วิธีการ: การพิมพ์อิงค์เจ็ตแบบใช้ความร้อนโดยกำหนดปริมาณหมึก
- ภาษา: PCL3 GUI

#### **Ȁวามȡะเอียดในการพิมพ์**

 $\bullet$  หากต้องการดูรายการความละเอียดงานพิมพ์ที่รองรับให้ไปที่ <u>[www.support.hp.com](https://h20180.www2.hp.com/apps/Nav?h_pagetype=s-001&h_page=hpcom&h_client=s-h-e010-1&h_product=30334420,30334443&h_lang=en&h_cc=th)</u>

#### **จำนวนการพิมพ์ของตลับหมึกพิมพ์**

● โปรดไปยัง [www.hp.com/go/learnaboutsupplies](http://www.hp.com/go/learnaboutsupplies) เพื่อดูข้อมูลเพิ่มเติมเกี่ยวกับจำนวนการพิมพ์ของตลับหมึกพิมพ์โดย ประมาณ

#### **ขอม้ ูȡเกี ่ยวกับเสียง**

● หากเข้าถึงอินเทอร์เน็ตได้ คุณจะอ่านข้อมูลเกี่ยวกับเสียงได้จาก<u>เว็บไซต์ของ HP</u>

# <span id="page-61-0"></span>ประกาศข้อบังค<mark>ั</mark>บ

เครื่อง HP DeskJet 1200 series มีคุณสมบัติตรงตามข้อกำหนดเกี่ยวกับผลิตภัณฑ์จากหน่วยงานที่ออกข้อบังคับต่างๆ ใน ประเทศ/ภูมิภาคของท่าน

เนื้อหาในส่วนนี้จะกล่าวถึงหัวข้อต่อไปนี้:

- ็ หมายเลขร่นตามข้อบังคับ
- ประกาศขȩง FCC
- [คำแนะนำเกี่ยวกับสายไฟ](#page-62-0)
- ประกาศสำหรับผ้ใช้ในเกาหลี
- <u>ประกาศเกี่ยวกับการปฏิบัติตามข้อกำหนด [VCCI \(](#page-62-0)คลาส B) สำหรับผู้ใช้ในญี่ปุ่น</u>
- <u>[ประกาศเกี่ยวกับสายไฟสำหรับผู้ใช้ในญี่ปุ่น](#page-62-0)</u>
- [ประกาศเกี่ยวกับสถานที่ทำงานของจอแสดงผลเสมือนสำหรับเยอรมนี](#page-62-0)
- [ประกาศว่าด้วยการส่งเสียงรบกวนสำหรับประเทศเยอรมัน](#page-63-0)
- <u>ประกาศข้อบังคับของสหภาพยุโรป</u>
- [คำประกาศรับรอง](#page-63-0)

## **หมายเȡขรุนตามข ่ อบ้ ังȀับ**

เพื่อวัตถุประสงค์ในการระบุรหัสประจำตัวตามข้อบังคับ จึงมีการกำหนดหมายเลขแบบจำลองข้อบังคับสำหรับผลิตภัณฑ์ของคุณ โปรดอย่าจำสับสนระหว่างหมายเลขแบบจำลองข้อบังคับนี้กับชื่อทางการตลาดหรือหมายเลขผลิตภัณฑ์

### **ประกาศของ FCC**

The United States Federal Communications Commission (in 47 CFR 15.105) has specified that the following notice be brought to the attention of users of this product.

This equipment has been tested and found to comply with the limits for a Class B digital device, pursuant to Part 15 of the FCC Rules. These limits are designed to provide reasonable protection against harmful interference in a residential installation. This equipment generates, uses and can radiate radio frequency energy and, if not installed and used in accordance with the instructions, may cause harmful interference to radio communications. However, there is no guarantee that interference will not occur in a particular installation. If this equipment does cause harmful interference to radio or television reception, which can be determined by turning the equipment off and on, the user is encouraged to try to correct the interference by one or more of the following measures:

- Reorient or relocate the receiving antenna.
- Increase the separation between the equipment and the receiver.
- Connect the equipment into an outlet on a circuit different from that to which the receiver is connected.
- Consult the dealer or an experienced radio/TV technician for help.

<span id="page-62-0"></span>**NOTE:** If the product has an Ethernet / LAN port with metallic casing then use of a shielded interface cable is required to comply with the Class B limits of Part 15 of FCC rules.

Modifications (part 15.21)

Any changes or modifications made to this device that are not expressly approved by HP may void the user's authority to operate the equipment.

For further information, contact: Manager of Corporate Product Regulations, HP Inc. 1501 Page Mill Road, Palo Alto, CA 94304, U.S.A.

This device complies with Part 15 of the FCC Rules. Operation is subject to the following two conditions: (1) this device may not cause harmful interference, and (2) this device must accept any interference received, including interference that may cause undesired operation.

# **คำแนะนำเกี่ยวกับสายไฟ**

ตรวจสอบให้แน่ใจว่าแหล่งจ่ายไฟของคุณรองรับอัตราแรงดันไฟฟ้าของผลิตภัณฑ์ โดยคุณสามารถดูข้อมูลอัตราแรงดันไฟฟ้าได้จาก ี ผลิตภัณฑ์ ผลิตภัณฑ์อาจใช้ 100-240 Vac หรือ 200-240 Vac และ 50/60 Hz

ข้อควรระวั**ง:** หากต้องการป้องกันการเกิดความเสียหายต่อผลิตภัณฑ์ให้ใช้เฉพาะสายไฟที่ให้มาพร้อมกับผลิตภัณฑ์เท่านั้น ่

## **ประกาศสำหรับผู้ใช้ในเกาหลี**

해당 무선설비는 운용 중 전파혼신 가능성이 있음으로 인명안전과 관련된 서비스는 할 수 없음.

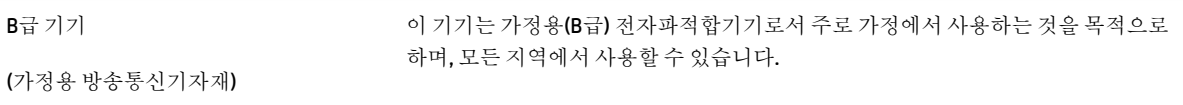

# **ประกาศเกี่ยวกับการปฏิบัติตามข้อกำหนด VCCI (Ȁȡาส B) สำหรับผู้ใช้ในญี่ปุ่น**

この装置は、クラス B 機器です。この装置は、住宅環境で使用することを目的としていますが、この装置がラジオやテレビ ジョン受信機に近接して使用されると、受信障害を引き起こすことがあります。取扱説明書に従って正しい取り扱いをして 下さい。

VCCI-B

# **ประกาศเกี่ยวกับสายไฟสำหรับผู้ใช้ในญี่ปุ่น**

製品には、同梱された電源コードをお使い下さい。

同梱された電源コードは、他の製品では使用出来ません。

## **ประกาศเกี่ยวกับสถานที่ทำงานของจอแสดงผลเสมือนสำหรับเยอรมนี**

#### **GS-Erklärung (Deutschland)**

<span id="page-63-0"></span>Das Gerät ist nicht für die Benutzung im unmittelbaren Gesichtsfeld am Bildschirmarbeitsplatz vorgesehen. Um störende Reflexionen am Bildschirmarbeitsplatz zu vermeiden, darf dieses Produkt nicht im unmittelbaren Gesichtsfeld platziert werden.

## **ประกาศว่าด้วยการส่งเสียงรบกวนสำหรับประเทศเยอรมัน**

Geräuschemission

LpA < 70 dB am Arbeitsplatz im Normalbetrieb nach DIN 45635 T. 19

# **ประกาศขอบ้ ังȀับของสหภาพยุโรป**

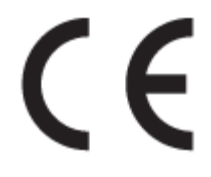

ผลิตภัณฑ์ที่มีเครื่องหมาย CE เป็นไปตามกฎระเบียบของ EU และมาตรฐานความสอดคล้องที่เกี่ยวข้องของยุโรป แถลงการณ์ปฏิบัติ ่ ตามมาตรฐานมีระบุไว้ ในเว็บไซต์ต่อไปนี้

<u>www.hp.eu/certificates</u> (ค้นหาจากชื่อรุ่นของผลิตภัณฑ์หรือหมายเลขแบบจำลองบังคับ (RMN) ซึ่งสามารถดูได้จากฉลากแจ้ง ข้อบังคับ)

ผู้ติดต่อสำหรับเรื่องเกี่ยวกับข้อบังคับคือ HP Deutschland GmbH, HQ-TRE, 71025, Boeblingen, Germany

## **คำประกาศรับรอง**

สามารถดูประกาศเกี่ยวกับความสอดคล้องได้ที่ <u>www.hp.eu/certificates</u>

#### <span id="page-64-0"></span>**โปรแกรมȀวบȀ มผȡิตภัณฑเพ ์ ื ่ออน รกษั สิ์ ่งแวดȡ ้ อม ุ ุ**

HP มุ่งมั่นสร้างผลิตภัณฑ์ที่มีคุณภาพและไม่เป็นอันตรายต่อสิ่งแวดล้อม มีการออกแบบเพื่อการรีไซเคิลกับผลิตภัณฑ์นี้ จำ วัสดุได้ถูกจำกัดให้อยู่ในปริมาณที่น้อยที่สุดในขณะที่ยังรักษาประสิทธิภาพการทำงานและความน่าเชื่อถือไว้ ได้อย่างเหมาะสม วัสดุที่ ไม่ ได้อยู่ในกลุ่มเดียวกันได้รับการออกแบบให้คัดแยกได้อย่างสะดวก ตัวยึดและตัวเชื่อมต่ออื่นๆ สามารถค้นหา เข้าถึง และดึงออก ได้ง่ายโดยใช้เครื่องมือทั่วๆ ไป ช้ำ ส่วนและการซ่อมแซม

หากต้องการข้อมูลเพิ่มเติม โปรดดูจากเว็บไซต์เพื่อสิ่งแวดล้อมของ HP ที่: ่

[www.hp.com/hpinfo/globalcitizenship/environment](http://www.hp.com/hpinfo/globalcitizenship/environment/index.html)

- <u>● เคล็ดลับในการรักษาสิ่งแวดล้อม</u>
- ึกฎระเบียบของสหภาพยุโรป 1275/2008
- การใช้กระดาษ
- พลาสติก
- <u>• เอกสารข้อมูลเกี่ยวกับความปลอดภัยในการใช้วัสดุ</u>
- โครงการรีไซเคิล
- โครงการรีไซเคิลวัสดฺอิงค์เจ็ท HP
- [การใช้ไฟฟ้า](#page-65-0)
- การทิ้งอุปกรณ์ที่ผู้ใช้ ไม่ใช้แล้ว
- [การกำจัดขยะสำหรับประเทศบราซิล](#page-66-0)
- <u>สารเคมี</u>
- <u>● ตารางสาร/ธาตุที่เป็นอันตรายและปริมาณของสาร (จีน)</u> ่
- ประกาศข้อกำหนดปัจจุบันเกี่ยวกับการทำเครื่องหมายแสดงสารต้องห้าม (ไต้หวัน)
- ึ การจำกัดการใช้สารอันตราย (อินเดีย)
- $\bullet$  กฎข้อบังคับเกี่ยวกับการควบคุมขยะอิเล็กทรอนิกส์และอุปกรณ์อิเล็กทรอนิกส์ (ตุรกี)
- **[EPEAT](#page-69-0)**
- <u>ข้อมูลสำหรับผู้ใช้เกี่ยวกับ [SEPA Ecolabel \(](#page-69-0)ประเทศจีน)</u>
- $\bullet$  ประกาศเกี่ยวกับวัสดุที่มีสารเปอร์คลอเรตของมลรัฐแคลิฟอร์เนีย
- ้ป่ายประหยัดพลังงานจีน สำหรับเครื่องพิมพ์ แฟกซ์และเครื่องถ่ายสำเนา

# **เȀȡ็ดȡับในการรกษาสิ ั ่งแวดȡ้อม**

HP มุ่งมั่นในการช่วยเหลือลูกค้าของเราลดการสร้างผลกระทบต่อสิ่งแวดล้อม โปรดไปที่เว็ปไซต์ HP Eco Solutions เพื่อดูข้อมูลเพิ่ม ่ เติมเกี่ยวกับโครงการด้านสิ่งแวดล้อมของ HP

[www.hp.com/sustainableimpact](http://www.hp.com/sustainableimpact)

## <span id="page-65-0"></span>**กฎระเบียบของสหภาพยุโรป 1275/2008**

สำหรับข้อมูลด้านพลังงานของผลิตภัณฑ์ รวมถึงการใช้พลังงานของผลิตภัณฑ์ ในการสแตนด์บายเครือข่าย หากพอร์ตเครือข่าย แบบใช้สายทั้งหมดเชื่อมต่ออยู่ และพอร์ตเครือข่ายไร้สายทั้งหมดเปิดใช้งาน โปรดดูส่วน P15 'ข้อมูลเพิ่มเติม' ของคำแถลง IT ECO ของผลิตภัณฑ์ที่ <u>[www.hp.com/hpinfo/globalcitizenship/environment/productdata/itecodesktop-pc.html](http://www.hp.com/hpinfo/globalcitizenship/environment/productdata/itecodesktop-pc.html)</u>

## **การ ใชกระดาษ ้**

เครื่องพิมพ์นี้เหมาะสำหรับการใช้กระดาษรีไซเคิลตามข้อกำหนด DIN 19309 และ EN 12281:2002

### **พȡาสติก**

ชิ้นส่วนที่ทำจากพลาสติกซึ่งมีน้ำหนักเกิน 25 กรัมจะมีเครื่องหมายกำกับตามมาตรฐานสากล เพื่อให้ทราบว่าพลาสติกใดควรนำไป รืไซเคิลเมื่อสิ้นสุดอายุการใช้งานของเครื่องพิมพ์นี้แล้ว

# **เอกสารขอม้ ูȡเกี ่ยวกับȀวามปȡอดภัยในการ ใชว้ ัสดุ**

คุณสามารถอ่านเอกสารข้อมูลความปลอดภัยของวัสดุ (MSDS) ได้จากเว็บไซต์ HP ที่: ่

[www.hp.com/go/msds](http://www.hp.com/go/msds)

# **โȀรงการรีไซเȀิȡ**

HP นำเสนอโครงการส่งคืนและรีไซเคิลผลิตภัณฑ์มากขึ้นในหลายประเทศ/ภูมิภาค รวมถึงพันธมิตรที่มีศูนย์รีไซเคิลอุปกรณ์ อิเล็กทรอนิกส์ที่ใหญ่ที่สุดทั่วโลก นอกจากนี้ HP ยัง ่ มาซ่อมแซมและนำออกจำหน่ายอีกครั้ง สำหรับข้อมูลเกี่ยวกับการรีไซเคิลผลิตภัณฑ์ HP โปรดเยี่ยมชม

[www.hp.com/recycle/](http://www.hp.com/recycle/)

## **โȀรงการรีไซเȀิȡวัสดุอิงȀเจ์ ็ท HP**

HP มุ่งมั่นรักษาสิ่งแวดล้อม โครงการรีไซเคิลวัสดุอิงค์เจ็ท HP ดำเนินงานอยู่ในหลายประเทศ/ภูมิภาค แล หมึกพิมพ์และหมึกพิมพ์ที่ ใช้แล้วมารี ไซเคิลได้ โดยไม่เสียค่าใช้จ่าย สำหรับข้อมูลเพิ่มเติมโปรดเข้าไปที่เว็บไซต์ต่อไปนิ้: ่

[www.hp.com/recycle/](http://www.hp.com/recycle/)

## **การ ใช้ไฟฟ้า**

อุปกรณ์การพิมพ์และสร้างภาพของ HP ที่มีโลโก้ ENERGY STAR®ได้รับการรับรองโดยองค์การพิทักษ์สิ่งแวดล้อมแห่ง สหรัฐอเมริกา เครื่องหมายต่อไปนี้จะปรากฏบนผลิตภัณฑ์แสดงภาพที่ได้รับการรับรองตามมาตรฐาน ENERGY STAR ่

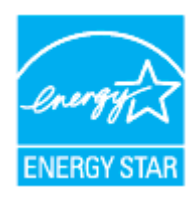

ดูรายการข้อมูลเพิ่มเติมของรุ่นผลิตภัณฑ์สร้างภาพที่ได้รับการรับรองตามมาตรฐาน ENERGY STARได้ที่: <u>www.hp.com/go/</u> ่ ่ [energystar](http://www.hp.com/go/energystar)

# <span id="page-66-0"></span>**การทิ ้งอุปกรณท์ ี ่ผู้ใช้ไม่ ใชแȡ้ ้ว**

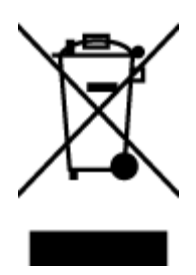

สัญลักษณ์นี้หมายถึง ห้ามทั้งผลิตภัณฑ์ของคุณแบบเดียวกับขยะในครัวเรือน คุณควรปกป้องสุขภาพของผู้คน และสิ่งแวดล้อมด้วยการกำจัดอุปกรณ์ที่ไม่ใช้แล้วโดยทิ้งที่จุดที่กำหนดสำหรับการทิ้งอุปกรณ์อิเล็กทรอนิกส์เพื่อ ึ การรี ไซเคิล สำหรับข้อมูลเพิ่มเติม โปรดติดต่อหน่วยงานเก็บขยะในบ้านเรือนของคุณ หรือไปที่ <http://www.hp.com/recycle>

# **การกำจัดขยะสำหรับประเทศบราซิล**

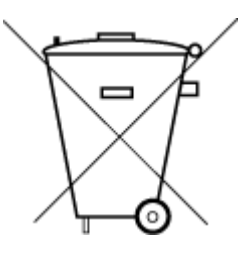

Este produto eletrônico e seus componentes não devem ser descartados no lixo comum, pois embora estejam em conformidade com padrões mundiais de restrição a substâncias nocivas, podem conter, ainda que em quantidades mínimas, substâncias impactantes ao meio ambiente. Ao final da vida útil deste produto, o usuário deverá entregá-lo à HP. A não observância dessa orientação sujeitará o infrator às sanções previstas em lei.

Após o uso, as pilhas e/ou baterias dos produtos HP deverão ser entregues ao estabelecimento comercial ou rede de assistência técnica autorizada pela HP.

Não descarte o produto eletronico em lixo comum

Para maiores informações, inclusive sobre os pontos de recebimento, acesse:

[www.hp.com.br/reciclar](http://www.hp.com.br/reciclar)

### **สารเȀมี**

HP ยึดมั่นในการให้ข้อมูลเกี่ยวกับสารเคมีในผลิตภัณฑ์ของเราแก่ลูกค้าเสมอ ทั้งนี้เพื่อให้เป็นไปตามข้อกำหนดทางกฎหมาย เช่น ระเบยบขȩงสภาและȀณะมนตร ี ยีโรปหมายเลข ุ 1907/2006 *(Regulation EC No 1907/2006 of the European Parliament and the Council)* สามารถอ่านรายงานข้อมูลด้านสารเคมีของผลิตภัณฑ์นี้ได้ที่: <u>[www.hp.com/go/reach](http://www.hp.com/go/reach)</u> ่

#### **ตารางสาร/ธาตทุ ี เป็นอันตรายแȡะปรมาณของสาร ิ (จีน) ่**

#### 产品中有害物质或元素的名称及含量

根据中国《电器电子产品有害物质限制使用管理办法》

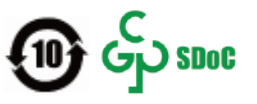

<span id="page-67-0"></span>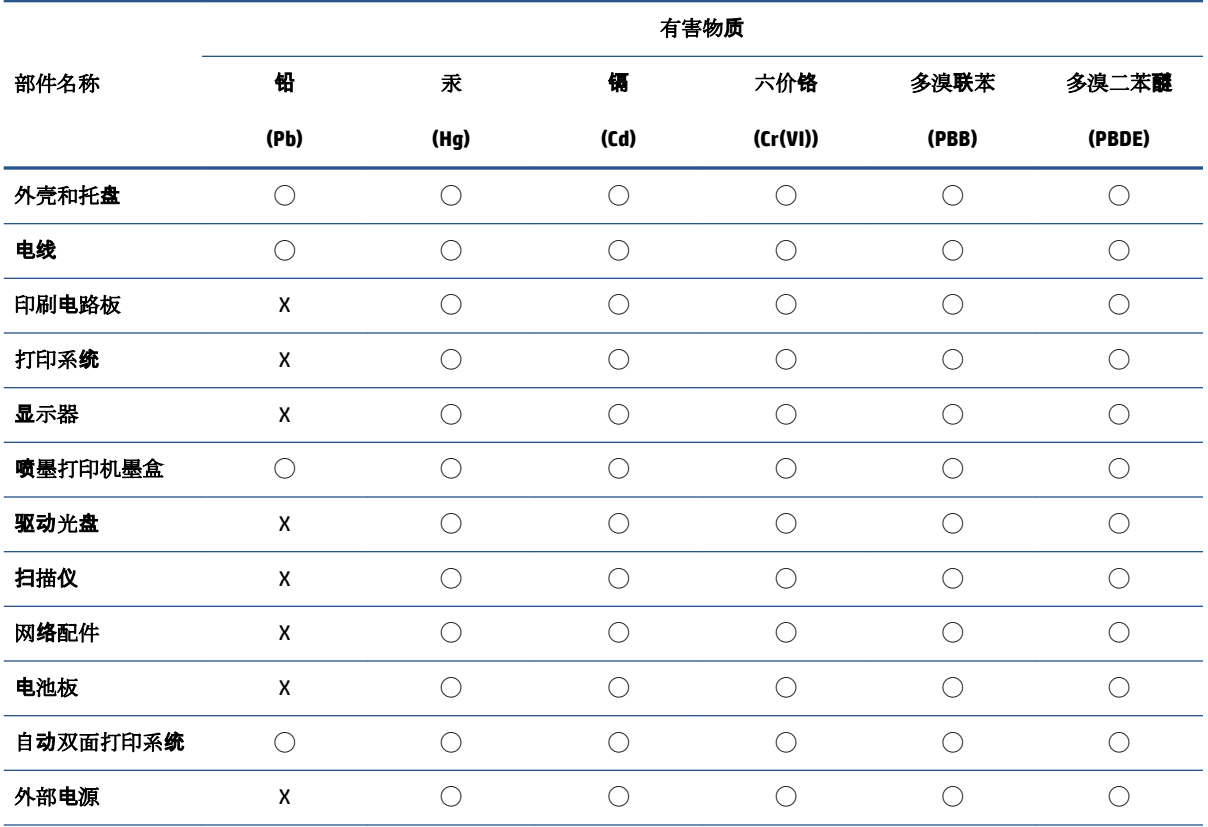

本表格依据 SJ/T 11364 的规定编制。

◯:表示该有害物质在该部件所有均质材料中的含量均在 GB/T 26572 规定的限量要求以下。

X:表示该有害物质至少在该部件的某一均质材料中的含量超出 GB/T 26572 规定的限量要求。

此表中所有名称中含 "X" 的部件均符合中国 RoHS 达标管理目录限用物质应用例外清单的豁免。

此表中所有名称中含 "X" 的部件均符合欧盟 RoHS 立法。

注:环保使用期限的参考标识取决于产品正常工作的温度和湿度等条件。

# **ประกาศข้อกำหนดปัจจุบันเกี่ยวกับการทำเครื่องหมายแสดงสารต้องห้าม (ไต้หวัน)**

#### 台灣 限用物質含有情況標示聲明書

Taiwan Declaration of the Presence Condition of the Restricted Substances Marking

#### 限用物質及其化學符號

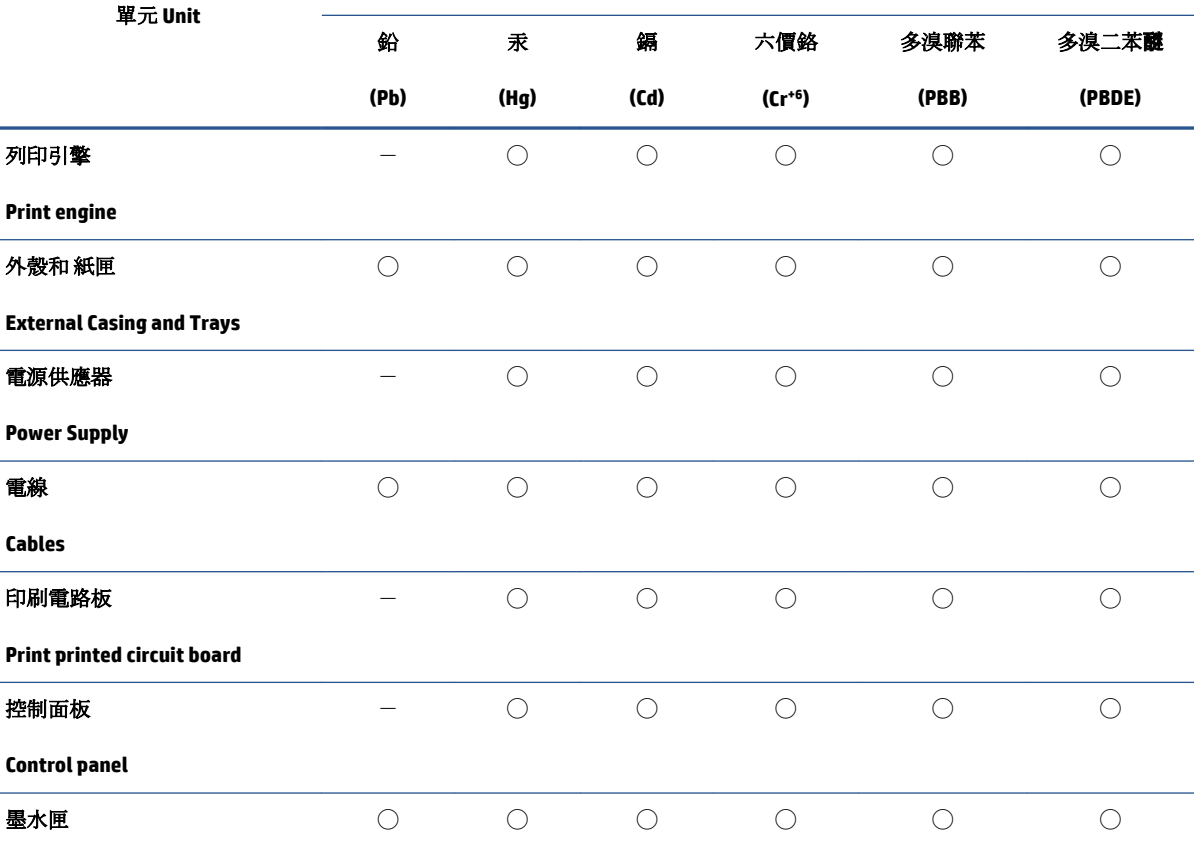

**Restricted substances and their chemical symbols**

#### **Cartridge**

備考 1. 〝超出 0.1 wt %"及〝超出 0.01 wt %"係指限用物質之百分比含量超出百分比含量基準值。

Note 1: "Exceeding 0.1 wt %" and "exceeding 0.01 wt %" indicate that the percentage content of the restricted substance exceeds the reference percentage value of presence condition.

備考 2. ℃)"係指該項限用物質之百分比含量未超出百分比含量基準值。

Note 2: "◯" indicates that the percentage content of the restricted substance does not exceed the percentage of reference value of presence.

備考3. トー"係指該項限用物質為排除項目。

Note 3:  $\varepsilon^* - \varepsilon^*$  indicates that the restricted substance corresponds to the exemption.

若要存取產品的最新使用指南或手冊,請前往 [www.support.hp.com](http://www.support.hp.com)。選取搜尋您的產品,然後依照 畫 面上的指示繼續執行。

To access the latest user guides or manuals for your product, go to [www.support.hp.com.](http://www.support.hp.com) Select **Find your product**, and then follow the onscreen instructions.

# <span id="page-69-0"></span>**การจำกัดการใช้สารอันตราย (อินเดีย)**

This product, as well as its related consumables and spares, complies with the reduction in hazardous substances provisions of the "India E-waste (Management and Handling) Rule 2016." It does not contain lead, mercury, hexavalent chromium, polybrominated biphenyls or polybrominated diphenyl ethers in concentrations exceeding 0.1 weight % and 0.01 weight % for cadmium, except for where allowed pursuant to the exemptions set in Schedule 2 of the Rule.

# **กฎขอบ้ ังȀับเกี ่ยวกับการȀวบȀุมขยะอิเȡ็กทรอนิกส ์แȡะอุปกรณอ์ ิเȡ็กทรอนิกส ์(ตุรกี)**

Türkiye Cumhuriyeti: AEEE Yönetmeliğine uygundur

### **EPEAT**

Most HP products are designed to meet EPEAT. EPEAT is a comprehensive environmental rating that helps identify greener electronics equipment. For more information on EPEAT go to [www.epeat.net.](http://www.epeat.net) For information on HP's EPEAT registered products go to [www.hp.com/hpinfo/globalcitizenship/environment/pdf/](http://www.hp.com/hpinfo/globalcitizenship/environment/pdf/epeat_printers.pdf) [epeat\\_printers.pdf](http://www.hp.com/hpinfo/globalcitizenship/environment/pdf/epeat_printers.pdf).

## **ข้อมูลสำหรับผู้ใช้เกี่ยวกับ SEPA Ecolabel (ประเทศจีน)**

#### 中国环境标识认证产品用户说明

噪声大于 63.0 dB(A) 的办公设备不宜放置于办公室内,请在独立的隔离区域使用。

如需长时间使用本产品或打印大量文件,请确保在通风良好的房间内使用。

如您需要确认本产品处于零能耗状态,请按下电源关闭按钮,并将插头从电源插座断开。

您可以使用再生纸,以减少资源耗费。

# **ประกาศเกี ่ยวกับวัสดทุ ี ่มสารเปอร ี Ȁȡอเรตของมȡร ์ ฐแȀȡ ั ิฟอรเน์ ีย**

Perchlorate material - special handling may apply. See: [www.dtsc.ca.gov/hazardouswaste/perchlorate](http://www.dtsc.ca.gov/hazardouswaste/perchlorate)

This product's real-time clock battery or coin cell battery may contain perchlorate and may require special handling when recycled or disposed of in California.

# **ป้ายประหยัดพȡังงานจีน สำหรับเครื่องพิมพ์ แฟกซ์และเครื่องถ่ายสำเนา**

#### 复印机、打印机和传真机能源效率标识实施规则

依据"复印机、打印机和传真机能源效率标识实施规则",该打印机具有中国能效标识。标识上显示的能 效等级和操作模式值根据"复印机、打印机和传真机能效限定值及能效等级"标准("GB 21521")来确定 和计算。

**1.** 能效等级

产品能效等级分 3 级,其中 1 级能效最高。能效限定值根据产品类型和打印速度由标准确定。能 效等级则根据基本功耗水平以及网络接口和内存等附加组件和功能的功率因子之和来计算。

**2.** 能效信息

喷墨打印机

– 操作模式功率

睡眠状态的能耗按照 GB 21521 的标准来衡量和计算。该数据以瓦特 (W) 表示。

– 待机功率

待机状态是产品连接到电网电源上功率最低的状态。该状态可以延续无限长时间,且使用者 无法改变此状态下产品的功率。对于"成像设备"产品,"待机"状态通常相当于"关闭"状态,但 也可能相当于"准备"状态或者"睡眠"状态。该数据以瓦特 (W) 表示。

睡眠状态预设延迟时间

出厂前由制造商设置的时间决定了该产品在完成主功能后进入低耗模式(例如睡眠、自动关 机)的时间。该数据以分钟表示。

– 附加功能功率因子之和

网络接口和内存等附加功能的功率因子之和。该数据以瓦特 (W) 表示。

标识上显示的能耗数据是根据典型配置测量得出的数据,此类配置包含登记备案的打印机依据复印 机、打印机和传真机能源效率标识实施规则所选的所有配置。因此,该特定产品型号的实际能耗可能 与标识上显示的数据有所不同。

要了解规范的更多详情,请参考最新版的 GB 21521 标准。
# **ด ั ชน ี**

## **W**

Windows ข้อกำหนดเกี่ยวกับระบบ [56](#page-59-0)

#### ก

กระดาษ HP, สั่งซื้อ [10](#page-13-0) นำกระดาษที่ติดออก [40](#page-43-0) หน้ากระดาษบิดเบี้ยว [43](#page-46-0) แก้ไขปัญหาการป้อนกระดาษ [43](#page-46-0) การบริการลูกค้า การรับประกัน [54](#page-57-0) การพมพิ ์ ลักษณะเฉพาะ [57](#page-60-0) ึการรับประกัน [54](#page-57-0) การแก้ไขปัญหา ระบบไฟ [52](#page-55-0) แก้ไขปัญหาเบื้องต้น ึกระดาษหลายแผ่นถูกดึงเข้า [43](#page-46-0) งานพมพิ ์ [52](#page-55-0) ถาดป้อนกระดาษไม่ดึงกระดาษ [43](#page-46-0) ปัญหาการป้อนกระดาษ [43](#page-46-0) หน้ากระดาษบิดเบี้ยว [43](#page-46-0)

## ข

ข้อกำหนดรายละเอียด ข้อกำหนดเกี่ยวกับระบบ [56](#page-59-0) ข้อกำหนดเกี่ยวกับระบบ [56](#page-59-0) ข้อมูลด้านเทคนิค ลักษณะเฉพาะด้านสภาพแวดล้อม [56](#page-59-0) ลักษณะเฉพาะในการพมพิ ์ [57](#page-60-0)

## Φ

แคร่ การนำสิ่งกีดขวางออกจากแคร่ตลับ หมกึ [42](#page-45-0)

#### ง

งานพิมพ์ แก้ไขปัญหาเบื้องต้น [52](#page-55-0)

έ

ี ซอฟต์แวร์สำหรับเครื่องพิมพ์ (Windows) การเปิด [11](#page-14-0)

## ด

ดึงกระดาษหลายแผ่น, การแก้ไขปัญหาเ บื้องต้น [43](#page-46-0)

## ต

ติด ้ล้าง [40](#page-43-0)

## ถ

ถาด การนำกระดาษที่ติดอยู่ออก [40](#page-43-0) แก้ไขปัญหาการป้อนกระดาษ [43](#page-46-0)

## บ

เบี้ยว, การแก้ไขปัญหาเบื้องต้น งานพิมพ์ [43](#page-46-0)

## ป

ประกาศข้อบังคับ [58](#page-61-0) หมายเลขการตรวจสอบรุ่นตามข้อ บังȀับ [58](#page-61-0)

ปัญหาการป้อนกระดาษ, การแก้ไขปัญหาเ บื้องต้น [43](#page-46-0) ปุ่มเปิด [3](#page-6-0)

## ร

ระบบปฏิบัติการที่สนับสนุน [56](#page-59-0) ระบบไฟ การแก้ไขɔญหา [52](#page-55-0) รีไซเคิล ิตลับหมึกพิมพ์ [62](#page-65-0)

#### ส

สภาพแวดล้อม ลักษณะเฉพาะด้านสภาพแวดล้อม [56](#page-59-0) โปรแกรมควบคุมผลิตภัณฑ์เพื่ออนุรักษ์ สิ่งแวดล้อม [61](#page-64-0)